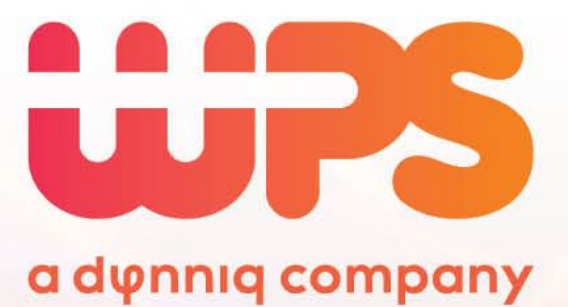

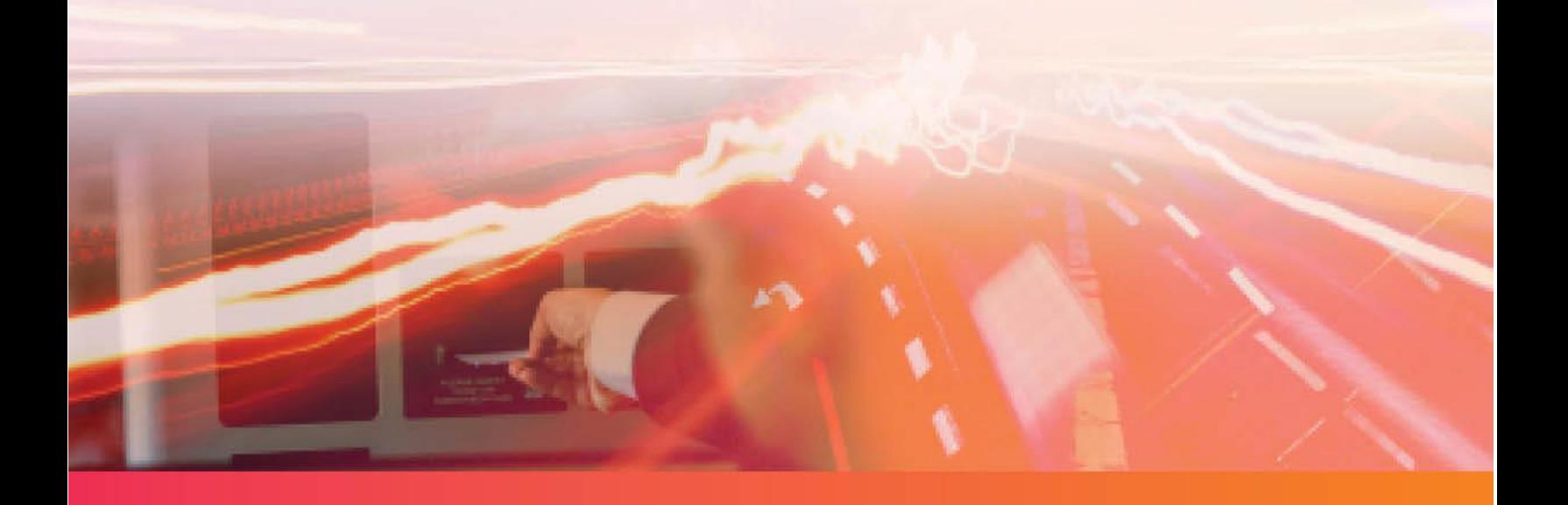

### **Snelstart handleiding ParkiD 3.0**

**Voor dagelijkse beheerders met ervaring met eerdere ParkID versies**

**Versie 1.2 – 16 november 2020**

## Inhoudsopgave

<span id="page-1-0"></span>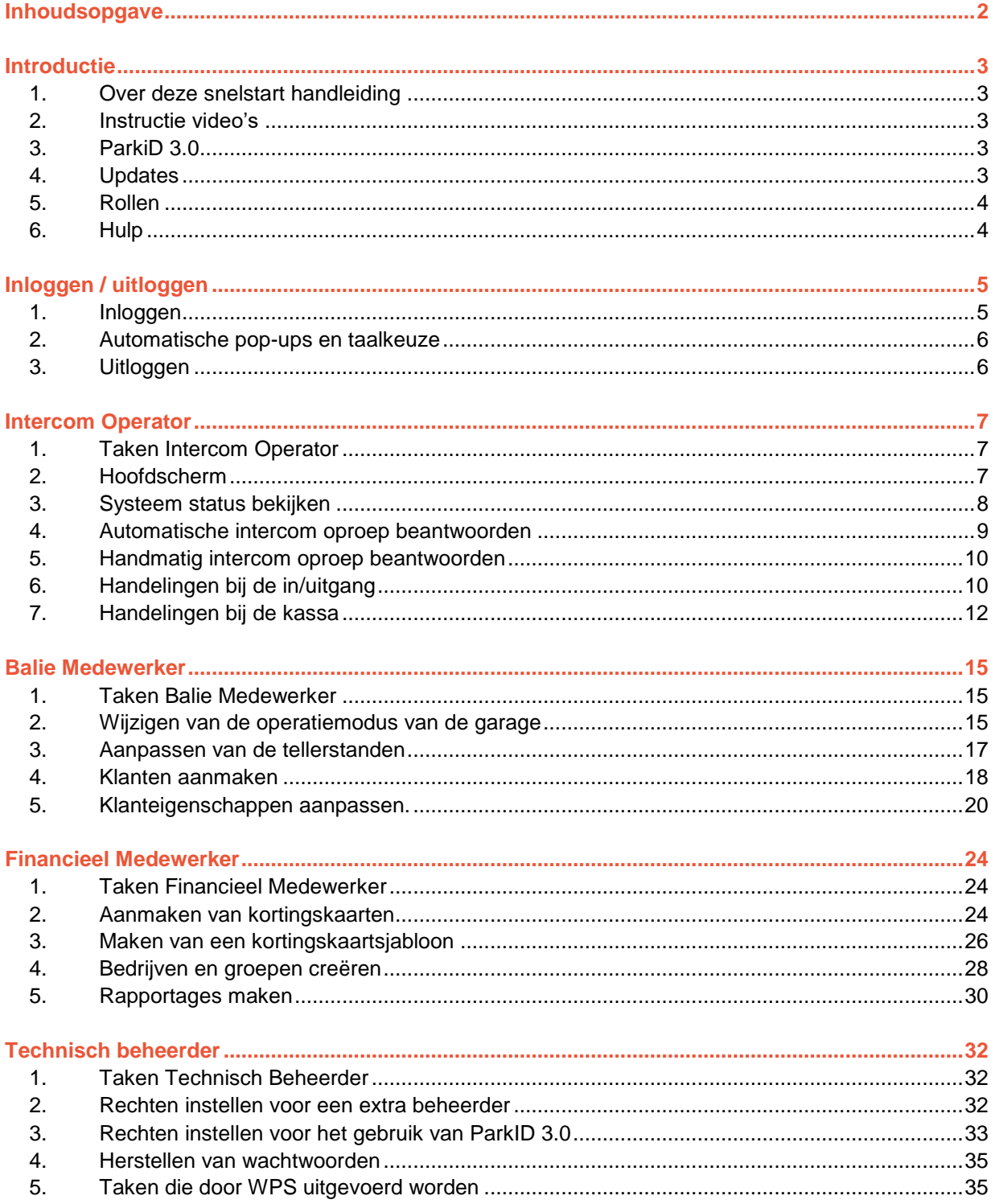

### <span id="page-2-0"></span>**Introductie**

### <span id="page-2-1"></span>**1. Over deze snelstart handleiding**

Deze handleiding vergemakkelijkt de overstap van een eerdere versie van ParkID naar ParkID 3.0. Deze handleiding gaat er dan ook vanuit dat u al ervaren bent met een eerdere versie. We beschrijven in hoofdlijnen wat er nieuw of anders is en behandelen niet elke stap in detail. Op deze manier bent u snel op de hoogte.

### <span id="page-2-2"></span>**2. Instructie video's**

Veel gebruikers van ParkID vinden het sneller om een filmpje te kijken dan om een handleiding te lezen. Daarom zijn er voor alle rollen korte instructievideo's beschikbaar via [https://wpsparking.com/parkid3.](https://wpsparking.com/parkid3) Wij raden u aan om die filmpjes als basis te nemen en deze handleiding als naslagwerk te gebruiken.

Alle filmpjes zijn meertalig ondertiteld zodat u ook zonder speakers of koptelefoon de instructie kunt volgen. Klik daarvoor het witte icoontje rechts onderin het YouTube scherm aan.

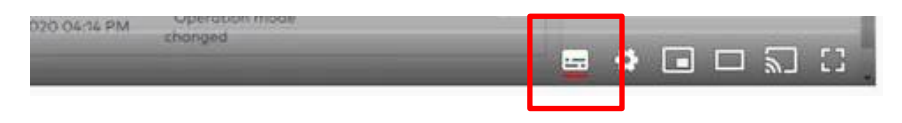

### <span id="page-2-3"></span>**3. ParkiD 3.0**

WPS heeft de afgelopen tijd hard gewerkt aan de ontwikkeling van een totaal vernieuwde en verbeterde grafische bedien interface van uw parkeermanagementsysteem. Deze grafische bedien interface is uitgebreid met een hele reeks aan extra functionaliteiten ten opzichte van de huidige bedien interface.

Vanaf versie 3.0 bestaat uw parkeersysteem uit 2 delen:

- de ParkiD Engine: dit is de motor van het systeem en houdt alle handelingen van in- en uitrijbewegingen, events, betalingen en transacties bij. De software omvat ook de database met alle klantgegevens en bijvoorbeeld de tarieven. De software draait op een server bij u op locatie of in de cloud;
- de GUI (Grafische User Interface): dit is de grafische bedien interface waar u gebruik van maakt om het systeem via uw PC of laptop te bedienen.

### <span id="page-2-4"></span>**4. Updates**

ParkID 3.0 wordt in de regel als abonnementsvorm aangeboden. Dat betekent onder andere dat er zeer regelmatig, tot elke twee weken, verbeteringen aan de GUI worden doorgevoerd. U ziet boven in het scherm het huidige versienummer.

### <span id="page-3-0"></span>**5. Rollen**

We hebben vier rollen gedefinieerd in de software:

- Intercom Operator;
- Balie Medewerker;
- **•** Financieel Medewerker;
- **•** Technisch Beheerder.

De software is binnen die rollen meer taak gebaseerd opgebouwd ten opzichte van eerdere software versies. Voor sommige organisaties zullen de rollen in elkaar overlopen. De belangrijkste taken zijn als volgt over de rollen verdeeld:

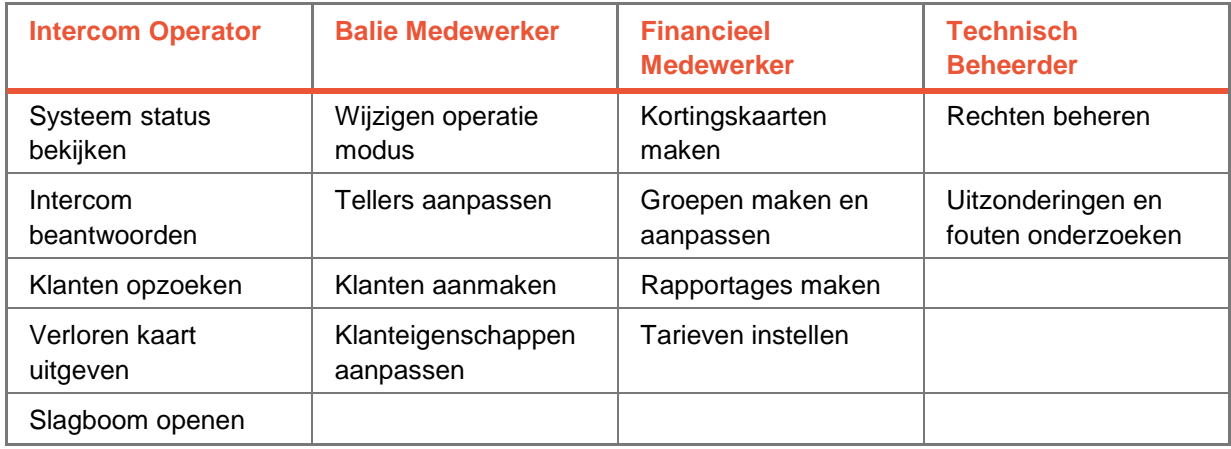

Kunt u bepaalde taken niet uitvoeren die u wel gewend was? Controleer dan eerst bij uw technisch beheerder of u de juiste rechten toegewezen heeft gekregen.

### <span id="page-3-1"></span>**6. Hulp**

Heeft u specifieke vragen over het gebruik van ParkID 3.0, kijk dan eerst of u het antwoord kunt vinden in deze handleiding. Op<https://wpsparking.com/parkid3> vindt u meer informatie, waaronder een blok veel gestelde vragen die wekelijks wordt aangevuld.

Is uw vraag dan nog niet beantwoord? Stuur dan een email naar [parkid3@wps-nl.com](mailto:parkid3@wps-nl.com) . Het software ondersteuningsteam staat klaar om uw vragen over het gebruik van de software te beantwoorden.

LET OP: Gebruikt u dit emailadres alstublieft niet om storingen in uw garage aan te melden, dat blijft gewoon via de normale servicedesk lopen.

# <span id="page-4-0"></span>**Inloggen / uitloggen**

### <span id="page-4-1"></span>**1. Inloggen**

Om het systeem te bedienen, heb je login gegevens nodig op basis van je emailadres. Heb je die nog niet, dan kan de technisch beheerder een account voor je aanmaken. Je ontvangt dan een email waarna je zelf een veilig wachtwoord kunt creëren. ParkiD 3.0 heeft een andere inlog dan eerdere versies van ParkiD. Om ParkID 3 te gebruiken moet u ook naar een ander webadres. Uw technisch beheerder weet dit adres en het adres staat ook in de welkomst email.

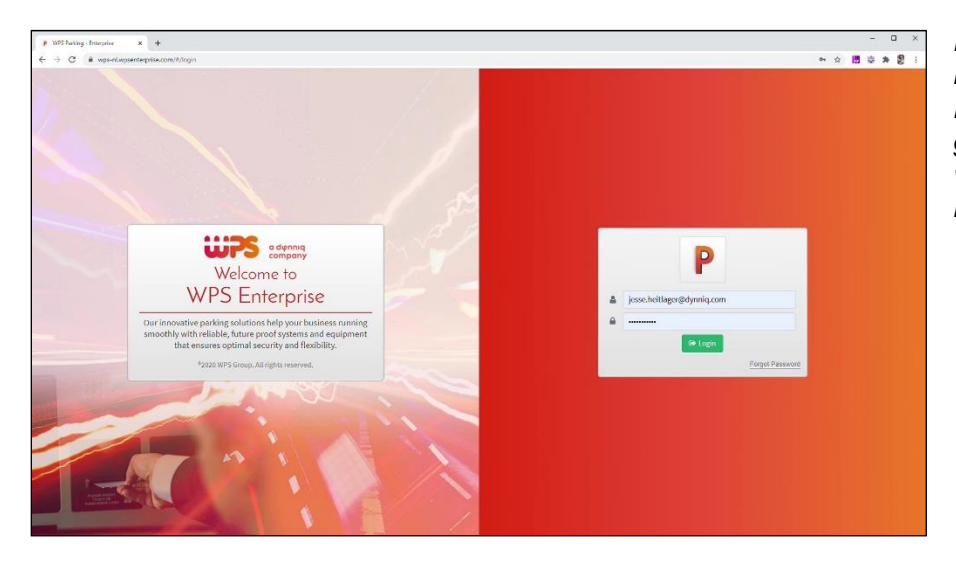

*Door op de link te klikken komt u op het inlogscherm. Hier vult u uw gebruikersnaam en wachtwoord in waarna u kunt inloggen.* 

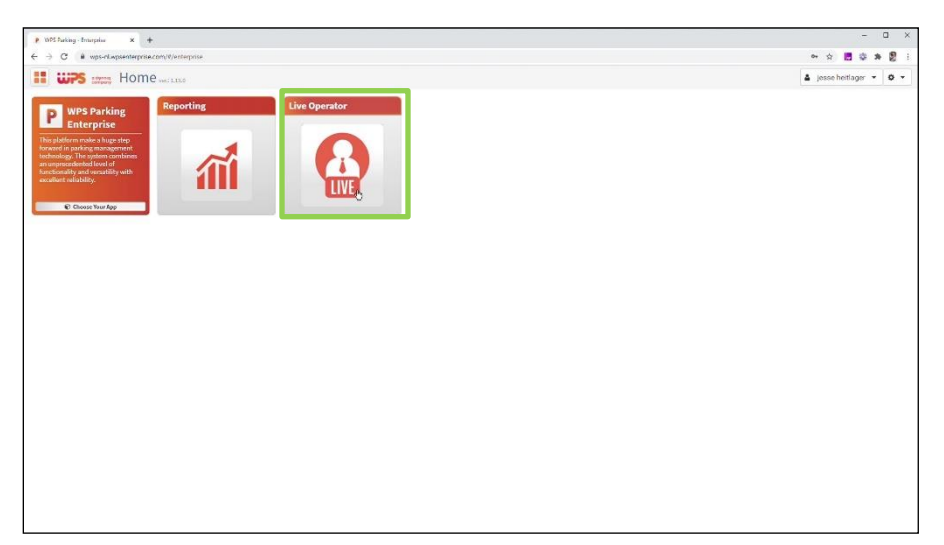

*U komt nu in het startscherm. Hier selecteert u de optie Live Operator om het systeem te bedienen.*

### <span id="page-5-0"></span>**2. Automatische pop-ups en taalkeuze**

Nieuw in ParkiD 3.0 zijn de automatische pop-ups die verschijnen bij een intercomoproep. Bij inloggen kiest u in dit browser scherm voor *accepteren*. Dit zorgt ervoor dat de oproepen ook op je desktop verschijnen, zelfs als je browser op de achtergrond draait.

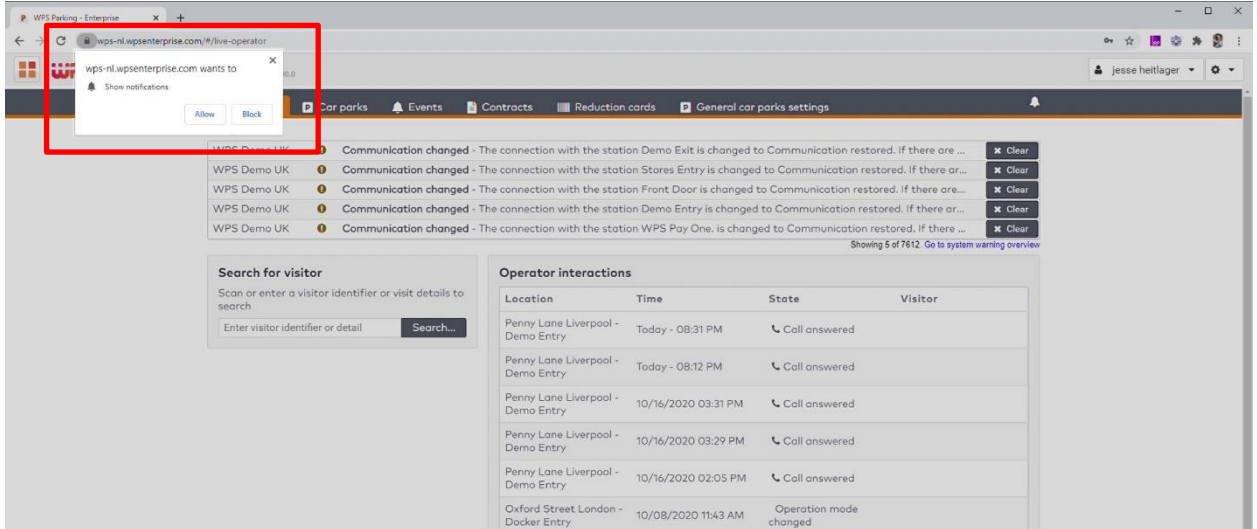

Om uw taalkeuze aan te passen klikt u rechtsboven in het scherm op uw naam. U krijgt nu de taalkeuze te zien. Hier selecteert u de taal van uw keuze. De gekozen taal blijft opgeslagen voor de volgende sessie.

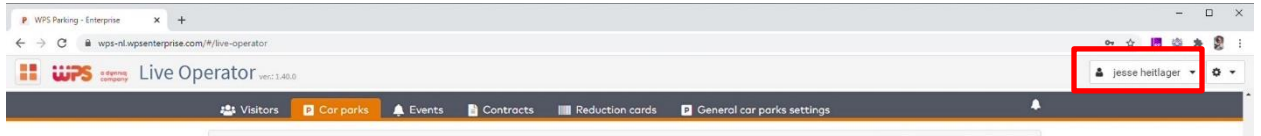

### <span id="page-5-1"></span>**3. Uitloggen**

Om af te sluiten, klikt u op de uitlog knop.

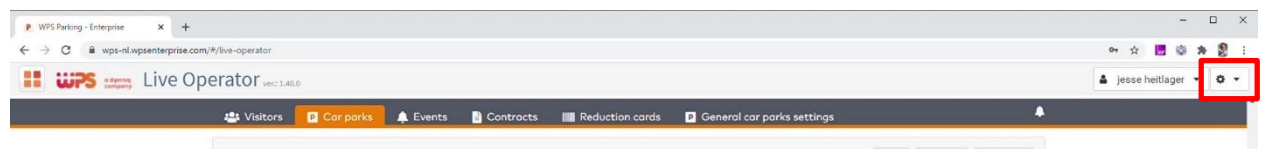

### <span id="page-6-0"></span>**Intercom Operator**

### <span id="page-6-1"></span>**1. Taken Intercom Operator**

De taken van de Intercom Operator zijn:

- Inloggen;
- **Status van het systeem inzien**
- Automatisch een intercom oproep beantwoorden
- Handmatig een intercom oproep beantwoorden;
- De handelingen bij de in en uitgang;
- De handelingen bij de kassa.

<span id="page-6-2"></span>Bekijk dit hoofdstuk als video, op<https://wpsparking.com/parkid3>.

### **2. Hoofdscherm**

Eenmaal ingelogd verschijnt het hoofdscherm voor de Intercom Operator. Dit scherm is opgedeeld in 4 secties:

- 1. De navigatiebalk bovenin;
- 2. De lijst met belangrijke systeem waarschuwingen;
- 3. Een lijst met de recentste handelingen door operators;
- 4. Het zoekscherm om klanten mee op te zoeken.

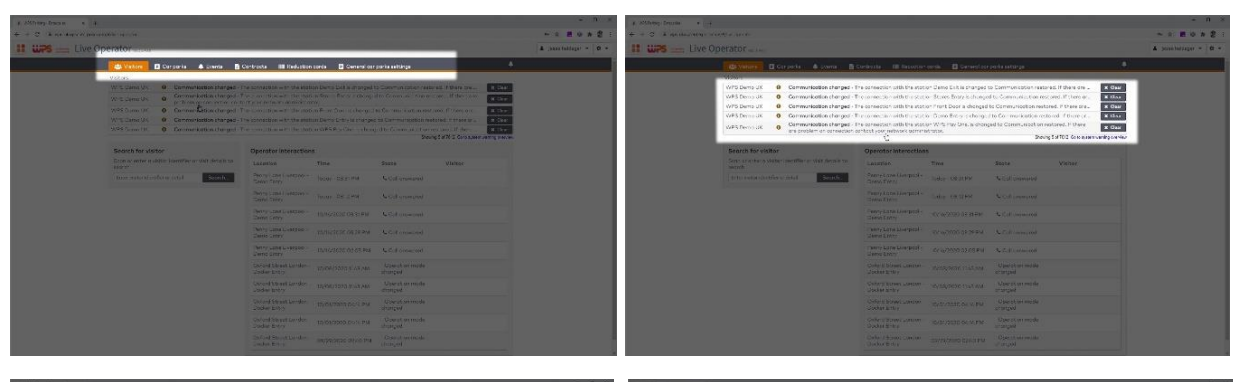

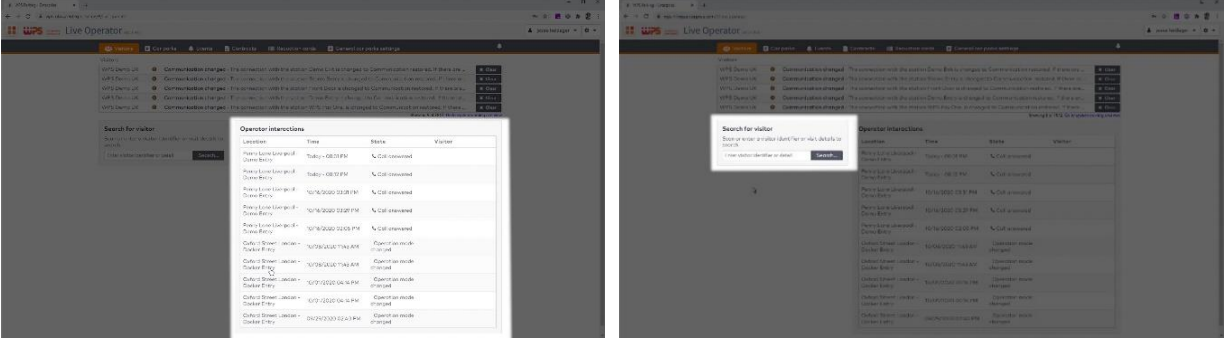

### <span id="page-7-0"></span>**3. Systeem status bekijken**

Een eerste idee van de status van het systeem krijgt u al bij het openingsscherm. U ziet namelijk al of er belangrijke waarschuwingen zijn. In de lijst met de recentste handelingen door operators ziet u niet alleen waar u zelf mee bezig bent geweest, maar ook de acties van uw collega's.

Klik nu op de tab *garages*. Omdat u met ParkiD 3.0 meerdere garages vanuit 1 omgeving kunt beheren, ziet u hier een lijst van de garages waar u toegang toe heeft. In dit voorbeeld zijn dat Fifth Avenue, Oxford Street en Penny Lane.

De stations zijn per sectie gegroepeerd. In dit voorbeeld *carpark, Woking Test* en *WPS-Office.* In de sectie ziet u ook de relevante tellerstanden. Omdat betaalautomaten vaak niet aan een specifieke sectie zijn toegewezen, staan deze rechts.

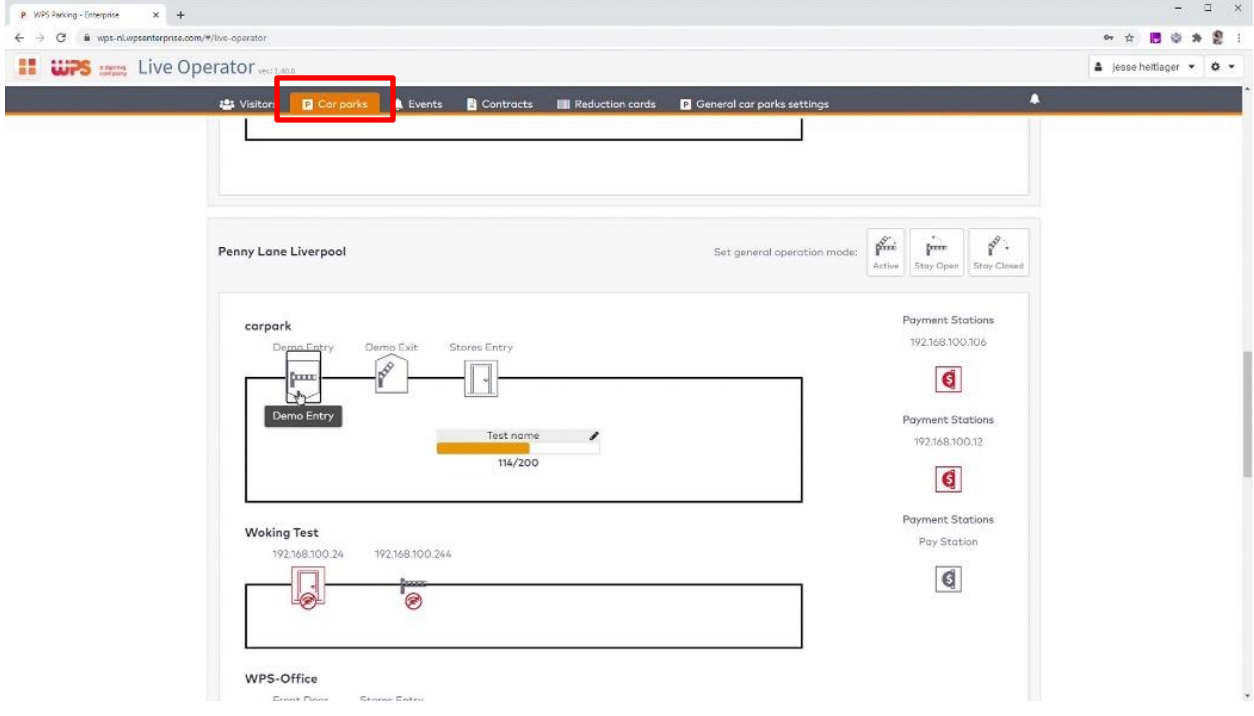

De icoontjes van elk station geven de status weer. Zo ziet u eenvoudig of een station verbonden is, wat de operatie modus is en de bewegingen van de slagboom worden live getoond. Je kunt op elk station klikken voor meer detail informatie.

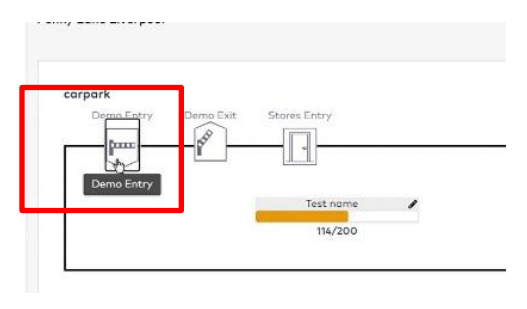

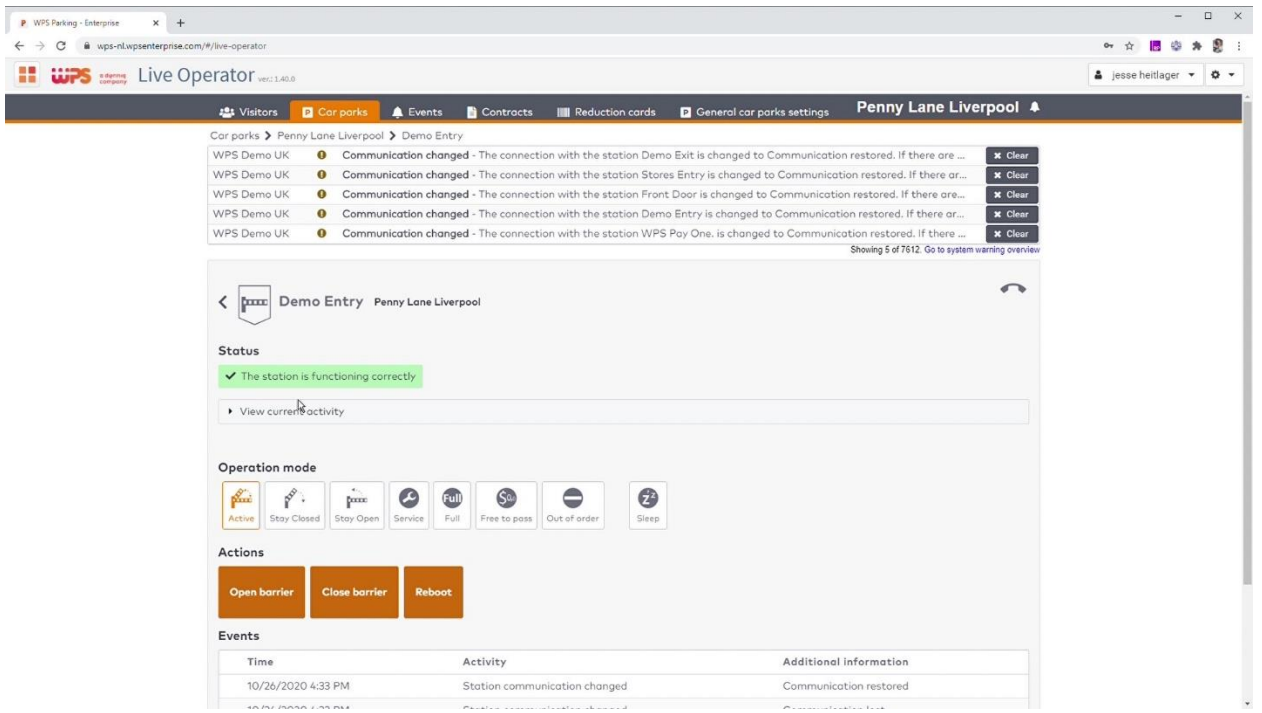

### <span id="page-8-0"></span>**4. Automatische intercom oproep beantwoorden**

De belangrijkste manier van navigeren voor Intercom Operators, is het gebruik van de automatische popup bij een intercom oproep.

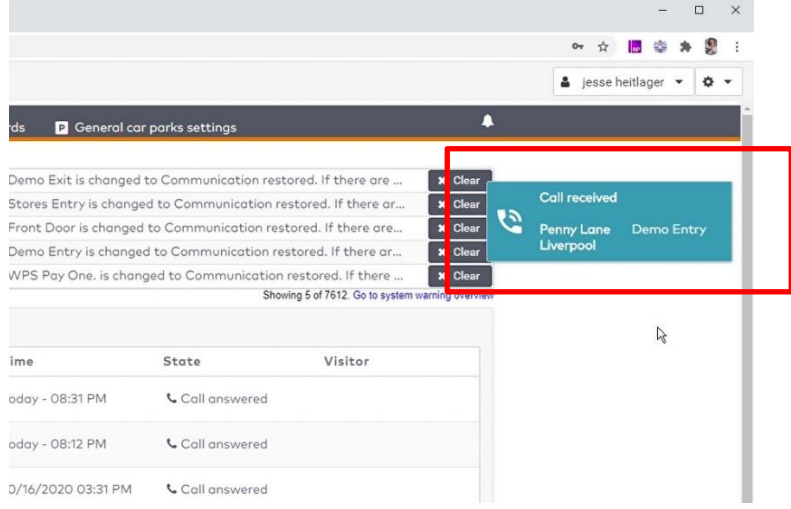

Zodra een klant op de intercomknop drukt, wordt het signaal zowel aan de intercomcentrale als aan ParkiD doorgegeven waardoor de pop-up verschijnt.

Oudere stations zouden deze dubbele bekabeling kunnen missen. Vraagt u daarom WPS naar de mogelijkheden als er bij u geen pop-ups verschijnen. Door nu op de pop-up te klikken, komt u direct in het scherm met alle relevante informatie over de klant en het station.

### <span id="page-9-0"></span>**5. Handmatig intercom oproep beantwoorden**

Als u geen automatische pop-ups krijgt, dan kunt u zelf eenvoudig naar het relevante station navigeren:

- Hiervoor klikt op *garages*;
- Vervolgens selecteert u de juiste garage;
- Gevolgd door het station waar de oproep vandaan komt;
- Als laatste klapt u het item *huidige gebeurtenissen* uit.

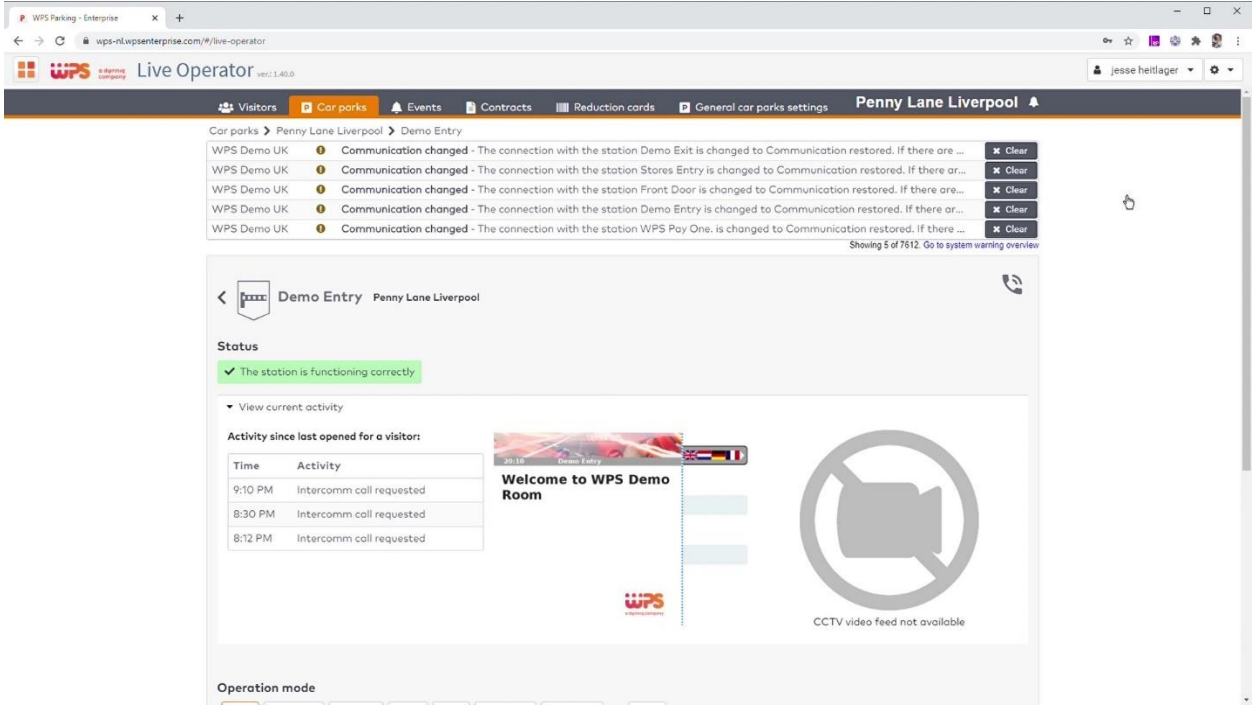

### <span id="page-9-1"></span>**6. Handelingen bij de in/uitgang**

Als er iemand voor de slagboom staat, zijn er meerdere mogelijkheden. U kunt handmatig de slagboom openen. Bij sommige organisaties moet u een reden invoeren voor de administratie. U ziet dat het live scherm veranderd en de bezoeker kan binnen of buiten rijden.

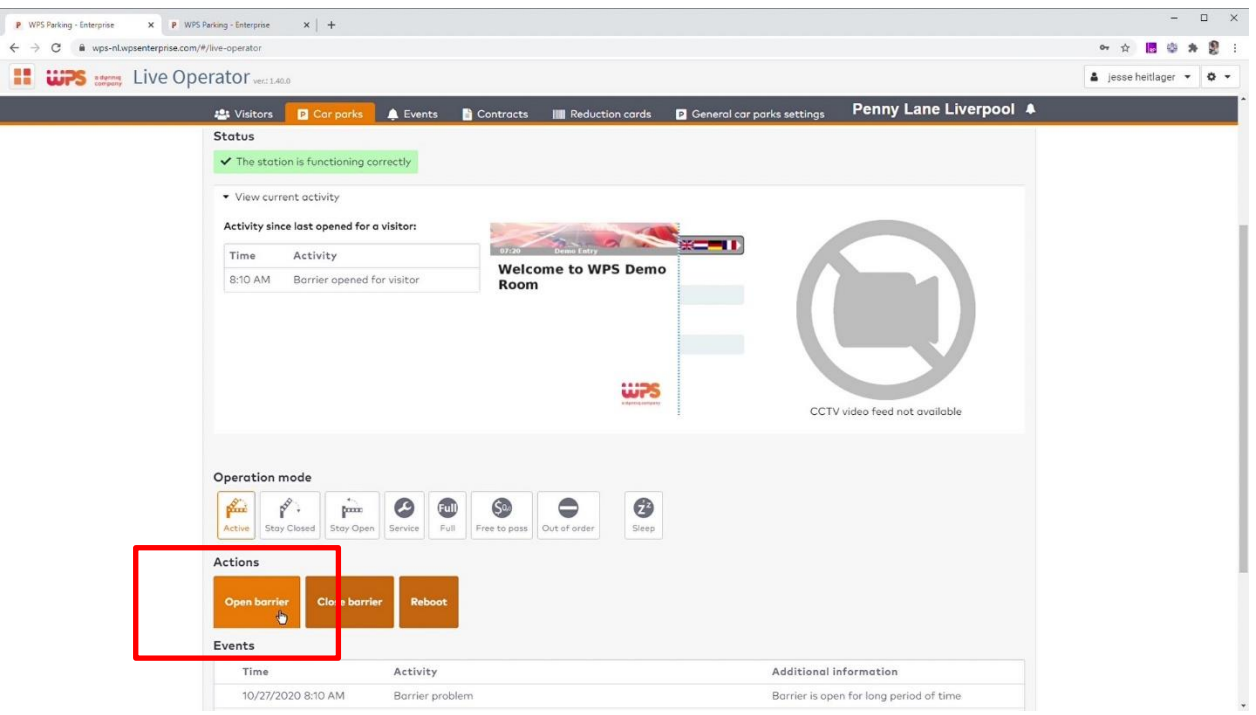

Is het een bekende klant, dan klikt u op de klantnaam en komt u op het detailscherm.

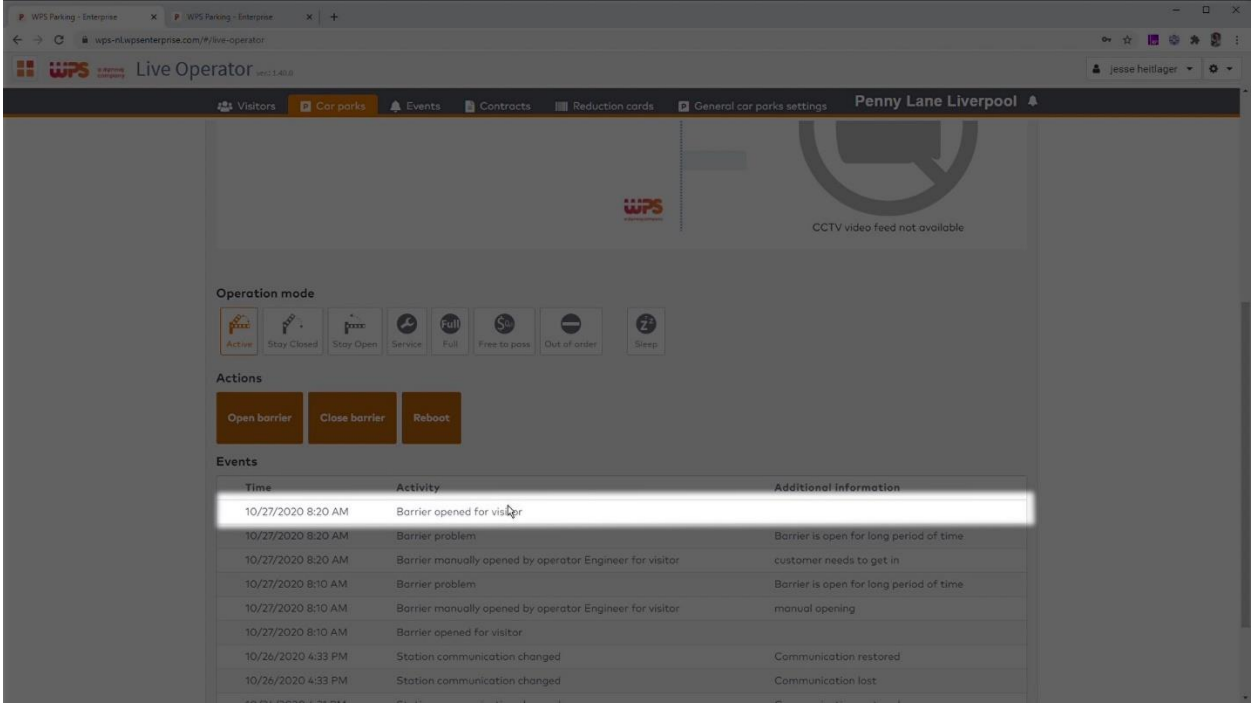

Hier kunt u de klant een antipassback reset geven. Als de klant nogmaals zijn pasje aanbiedt, zal het systeem de klant wel doorlaten. U kunt waar nodig ook de contract vorm wijzigen.

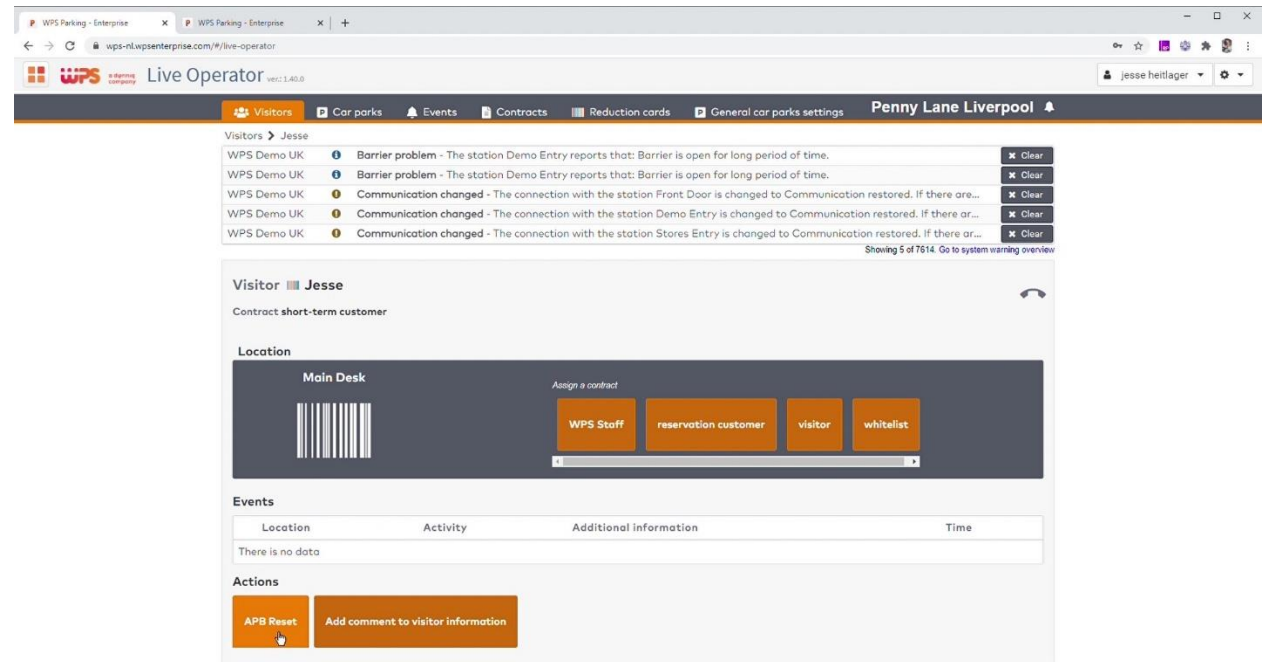

Wordt er niemand binnengelaten omdat de garageteller op vol staat, dan kunt u die teller aanpassen:

- Ga terug naar het garage overzicht;
- Klik de gewenste teller aan;
- Geef de juiste waarde in sla deze op (*set*).

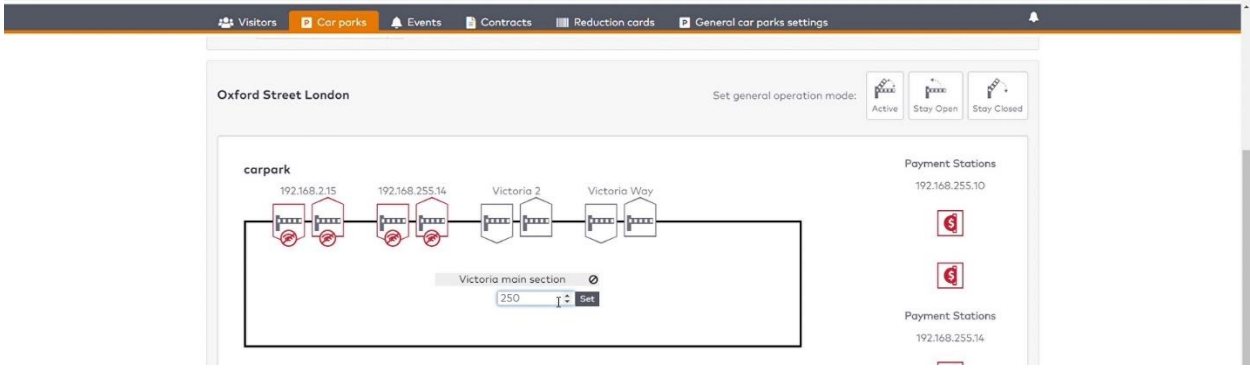

### <span id="page-11-0"></span>**7. Handelingen bij de kassa**

Als de intercom oproep bij een kassa vandaan komt, heeft u verschillende mogelijkheden om de klant te helpen. U kijkt live mee met wat de klant op het scherm ziet. Zodoende kunt u zien of uw aanwijzingen opgevolgd worden.

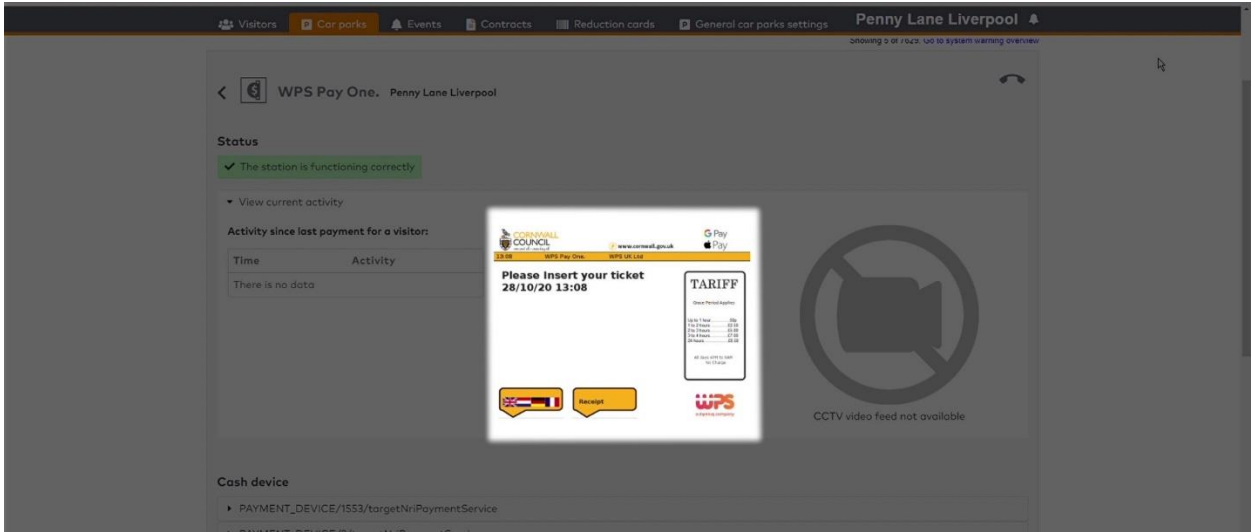

U heeft inzage in de status van de kassa, zowel de inhoud van het cash systeem, als de een overzicht van bijvoorbeeld kluis-legingen.

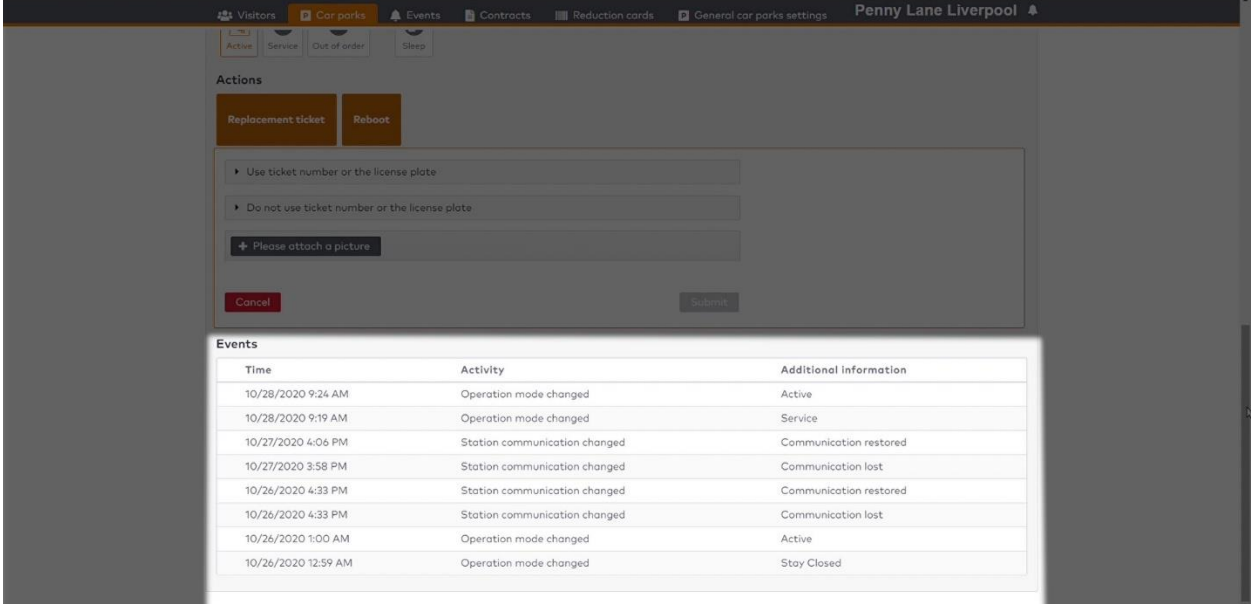

In de meeste gevallen zult u een vervangende of verloren kaart willen uitgeven. U heeft daarbij de keuze uit het opzoeken van de klant, vaak op kenteken,

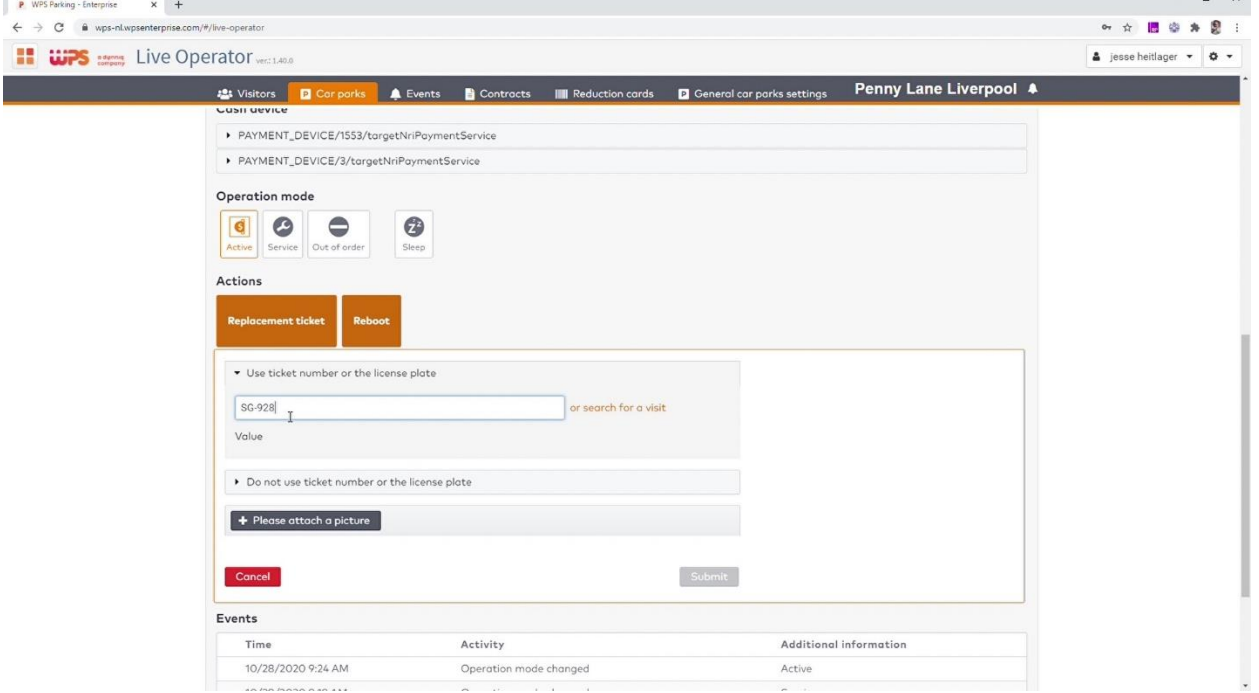

of het zelf bepalen van de prijs van de vervangende kaart. U kunt hiervoor een standaard verloren kaart uitgeven, de automatische berekening vanaf een begintijd gebruiken, of een vast bedrag ingeven.

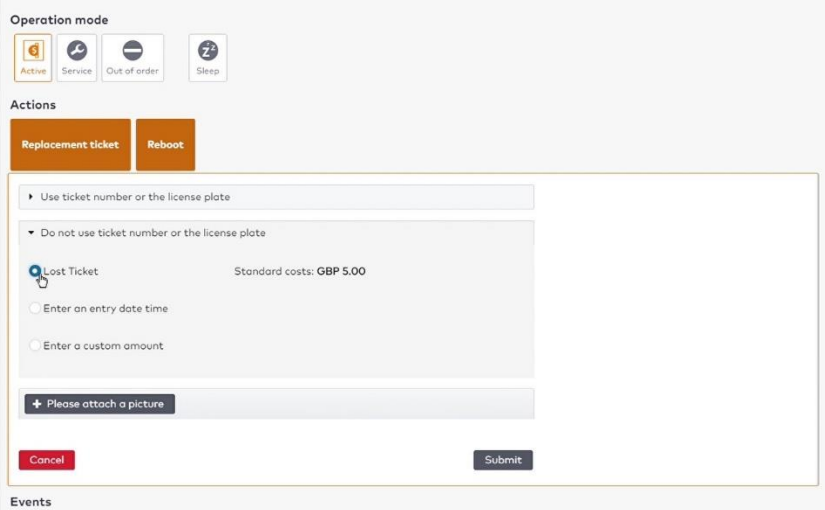

### **Balie Medewerker**

### <span id="page-14-1"></span><span id="page-14-0"></span>**1. Taken Balie Medewerker**

In veel organisaties is deze rol een uitbreiding van de intercom operator. Lees daarom eerst de instructie over de Intercom operator. Als aanvulling op die rol kan de balie medewerker ook klanten helpen met vragen die niet over de huidige parkeersessie gaan en kan hij sommige zaken aanpassen die effect hebben op meerdere klanten tegelijk. De taken die in deze instructie aan bod komen zijn:

- **Het wijzigen van de operatiemodus van de garage;**
- **Het aanpassen van tellerstanden;**
- Klanten aanmaken;
- **Klanteigenschappen aanpassen.**

<span id="page-14-2"></span>Bekijk dit hoofdstuk als video, op<https://wpsparking.com/parkid3>.

### **2. Wijzigen van de operatiemodus van de garage**

Voordat we toelichten hoe u de operatiemodus van een station of van de hele garage kunt wijzigen, eerst een waarschuwing. In elke situatie waarbij u een enkele klant helpt, is het beter om de slagboom eenmalig te openen dan om de operatiemodus te wijzigen.

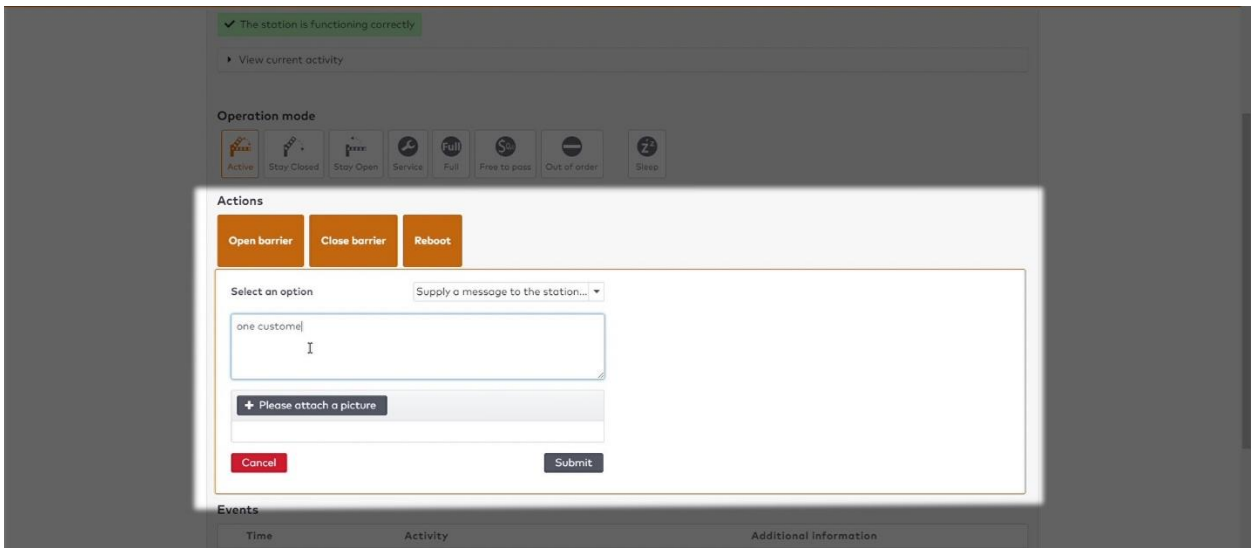

Alleen wanneer een station niet functioneert, de rijbaan geblokkeerd of als een wisselbaan van richting veranderd, is het wijzigen van de operatiemodus de juiste keus. Om dit te doen klikt u op *car park* en vervolgens op het station waarvan u de modus wilt wijzigen.

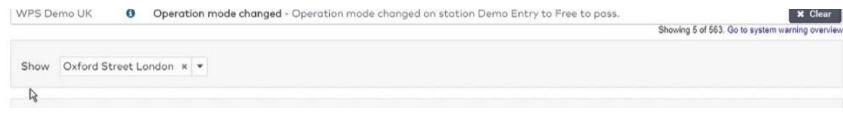

In dit scherm ziet u de huidige modus, hier 'in bedrijf'.

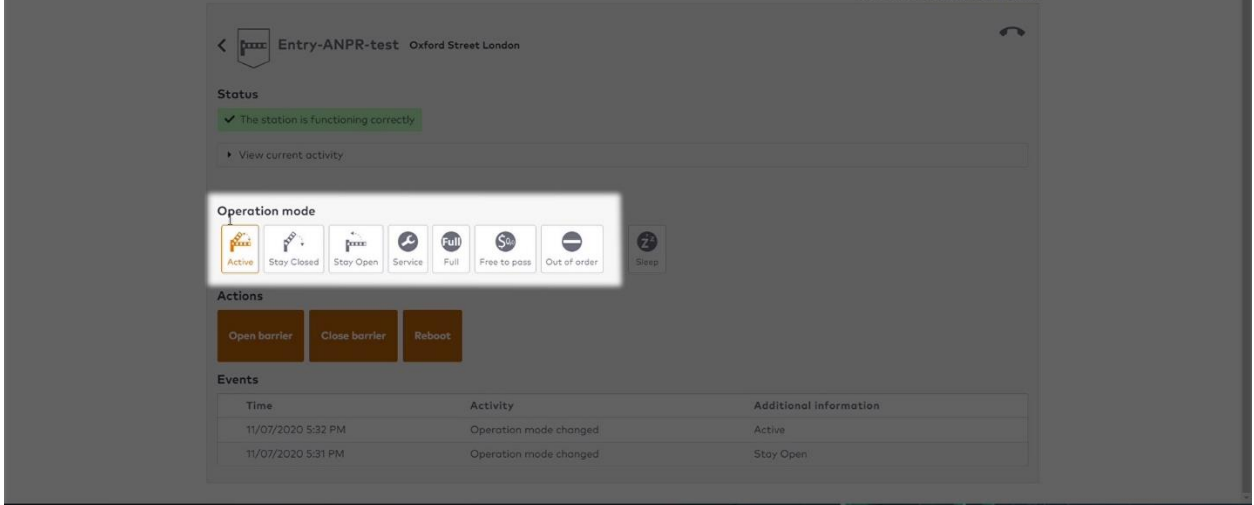

U kunt nu 1 van de andere modussen kiezen, bijvoorbeeld, slagboom geopend. Het icoontje verandert nu naar de nieuwe status. Stem met uw beheerder af onder welke omstandigheden u een bepaalde modus inschakelt.

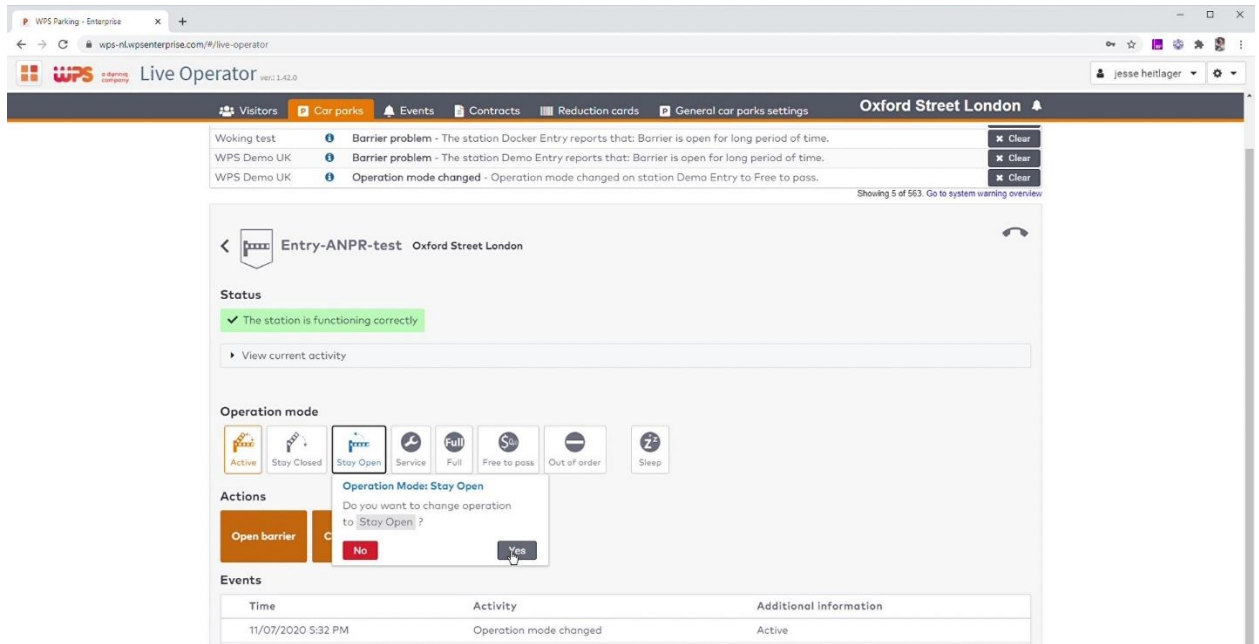

U kunt ook de operatiemodus van de hele garage wijzigen, bijvoorbeeld bij een brand- of evacuatiemelding. Klik op het icoontje boven in de betreffende garage en kies het type station dat u wilt aanpassen. Afhankelijk van de lokale regelgeving kunt u zo bijvoorbeeld alle inritten dichtzetten en alle uitritten open om een evacuatie te bespoedigen.

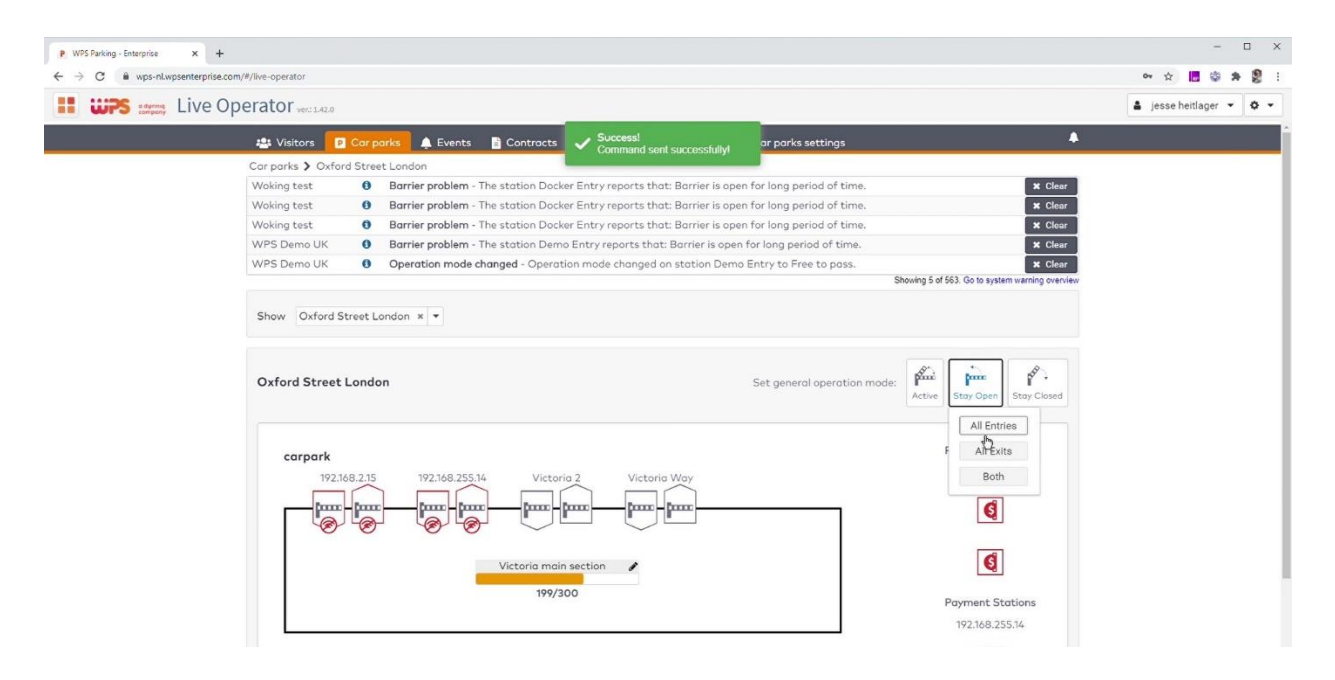

<span id="page-16-0"></span>Vergeet niet om nadat de calamiteit opgelost is alle stations weer op actief te zetten.

### **3. Aanpassen van de tellerstanden**

Op dezelfde pagina kunt u ook tellerstanden wijzigen, bijvoorbeeld na een nachtelijke telling. Zo kunt u de bezetting van de garage of sectie corrigeren door op het potloodje te klikken en een nieuwe waarde in te voeren.

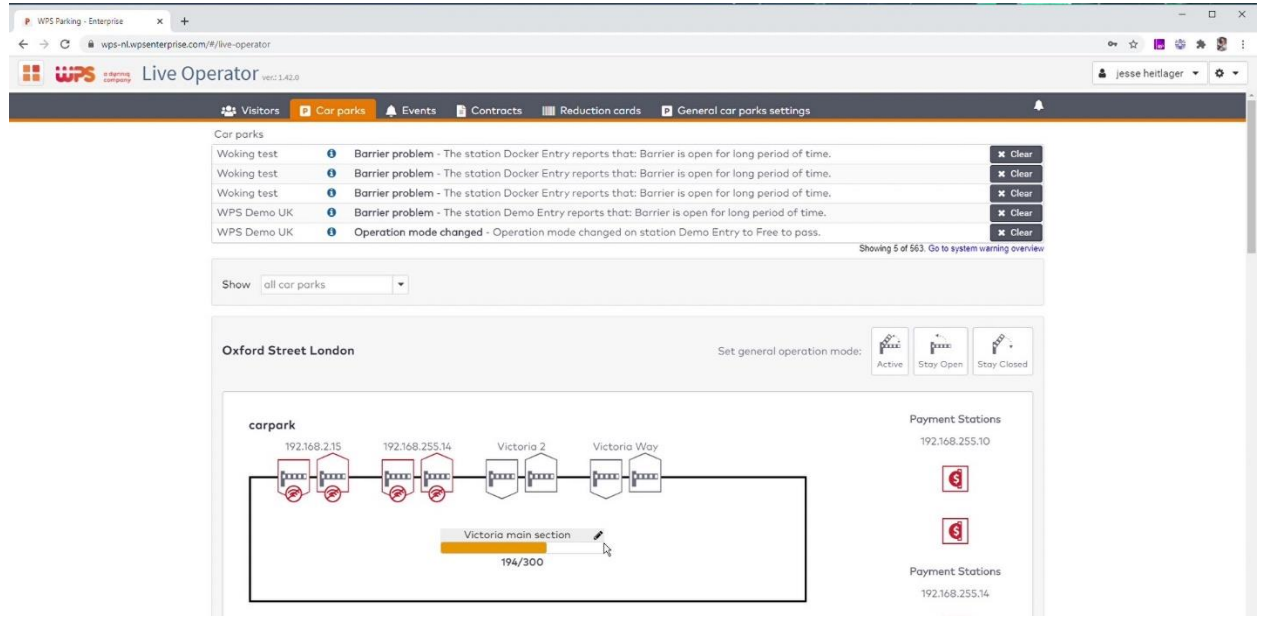

U kunt ook de tellers van groepen wijzigen, als deze zichtbaar zijn gemaakt in het hoofdscherm. Uw technisch beheerder kan deze zichtbaarheid voor u instellen. De tellers voor bedrijven worden op de bedrijfs-detailpagina aangepast en zijn onderdeel van de dagelijks beheer rol van de financiële medewerker.

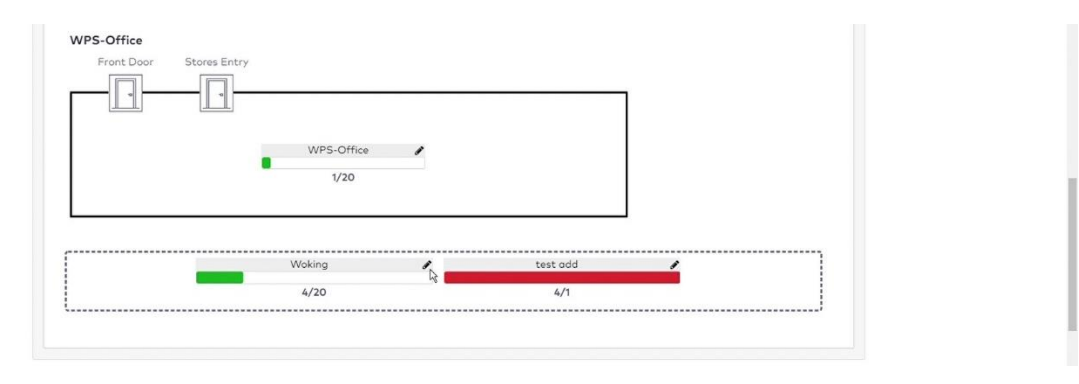

#### <span id="page-17-0"></span>**4. Klanten aanmaken**

Als baliemedewerker kunt u ook nieuwe klanten aanmaken. Ga hiervoor naar *contracten* en klik op *bezoekers*.

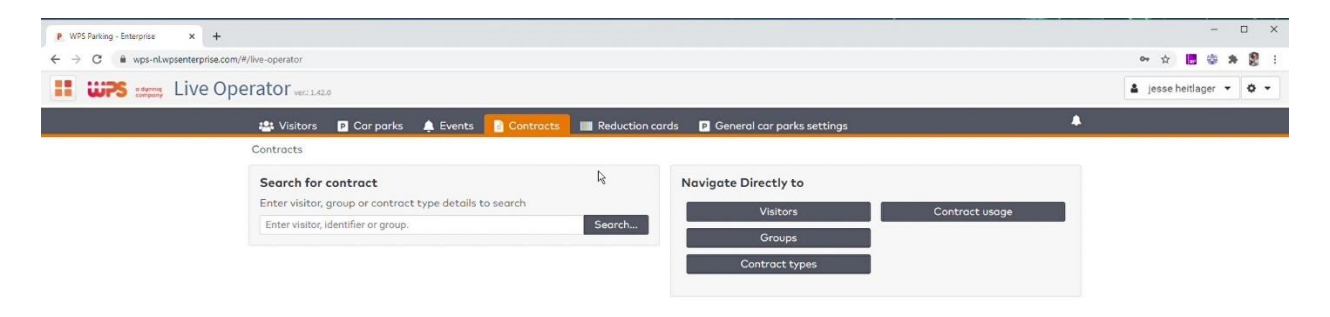

Beheert u meerdere garages, selecteer vervolgens dan eerst de garage waar u een klant wil aanmaken. De knop *klant toevoegen* wordt daarmee actief. Klik op de knop om de klant wizard te starten.

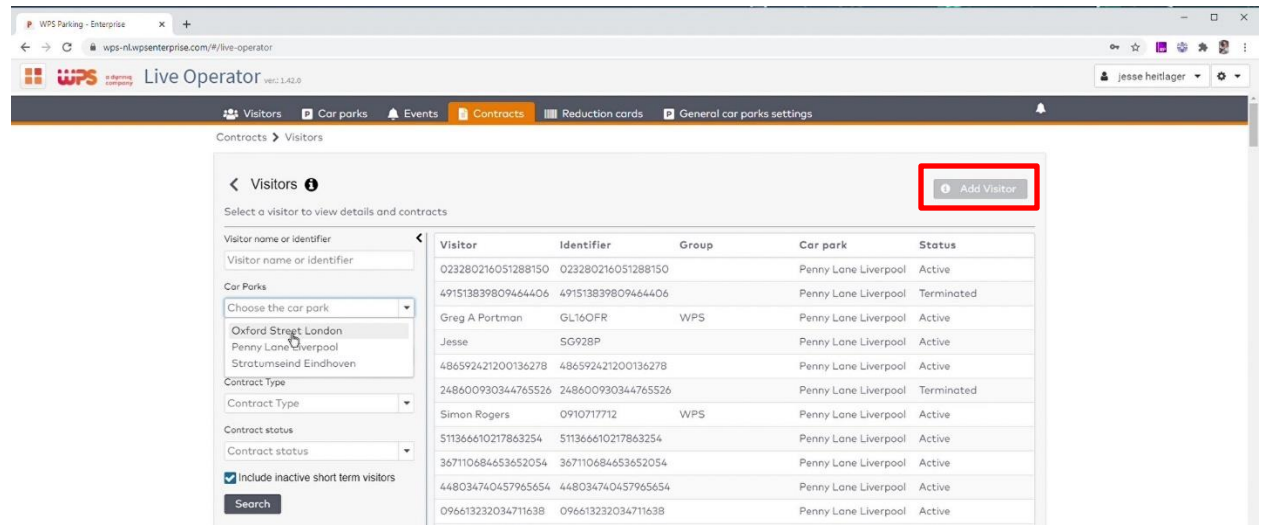

Kies eerst of deze klant onderdeel uitmaakt van een groep. In de volgende stap kiest u welk contracttype de klant heeft. In een eerdere versie van ParkiD heette dat klanttype of customertype. Een nieuwe klant heeft minimaal een naam nodig, maar u kunt veel meer informatie opslaan.

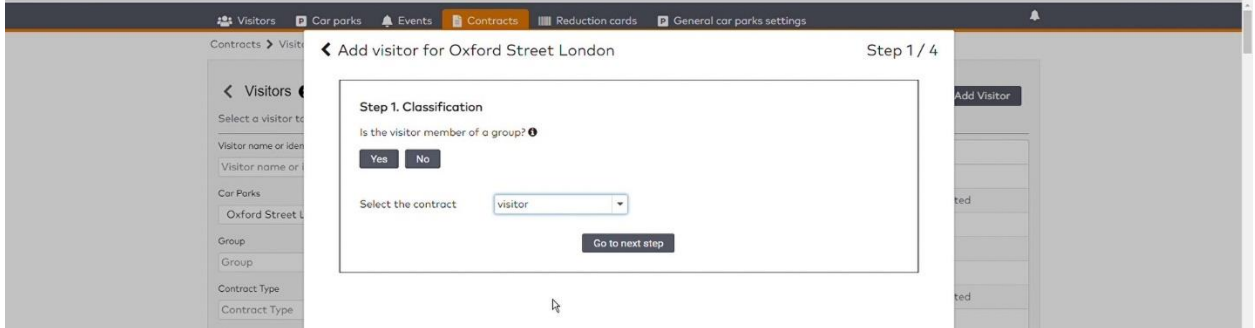

In de derde stap voegen we één of meerdere indentificatiemiddelen in, zoals een kenteken of een mifarepasnummer. Kies het type en vul vervolgens de waarde in. Heeft de klant meerdere middelen, dan kunt u die in 1 keer invoeren.

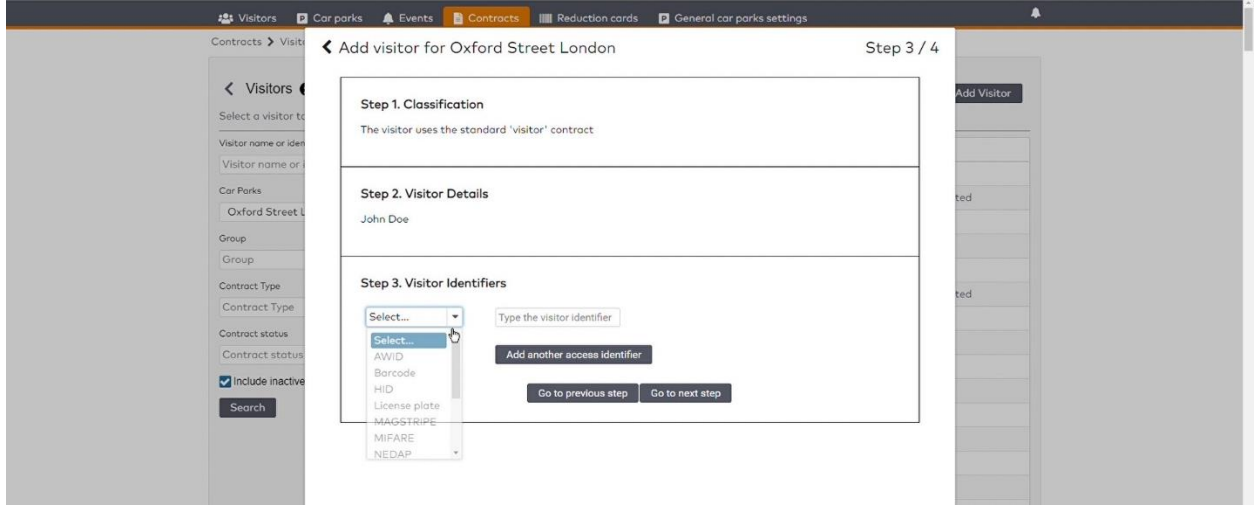

De laatste stap is de geldigheid van de klant. In dit voorbeeld kiezen we voor onbeperkte geldigheid en zijn we klaar met de wizard.

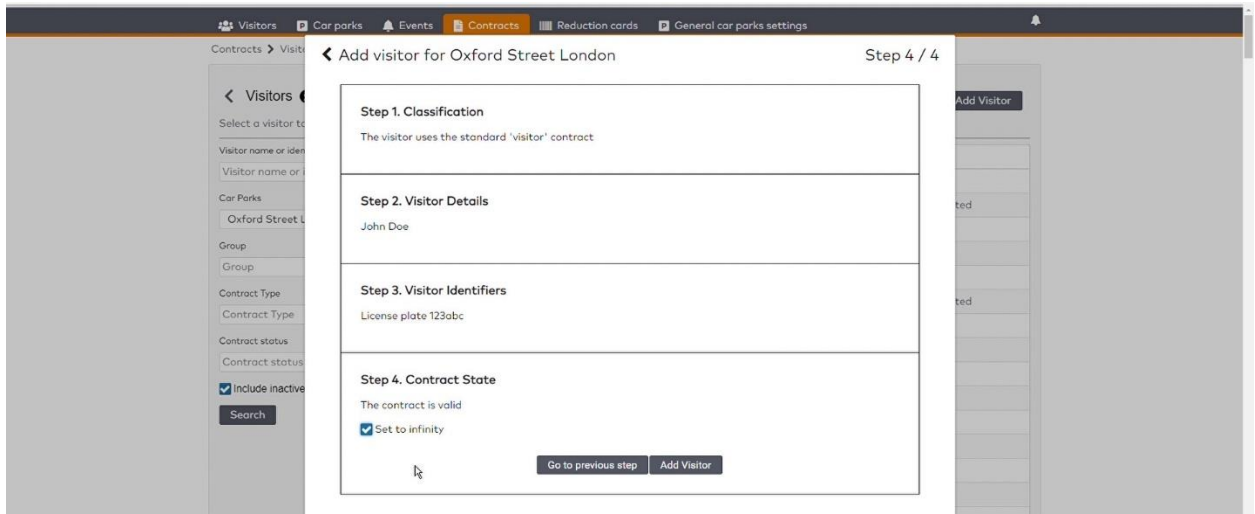

De klant is gemaakt en kan inrijden. U ziet nu in het detailscherm wat u precies heeft aangemaakt.

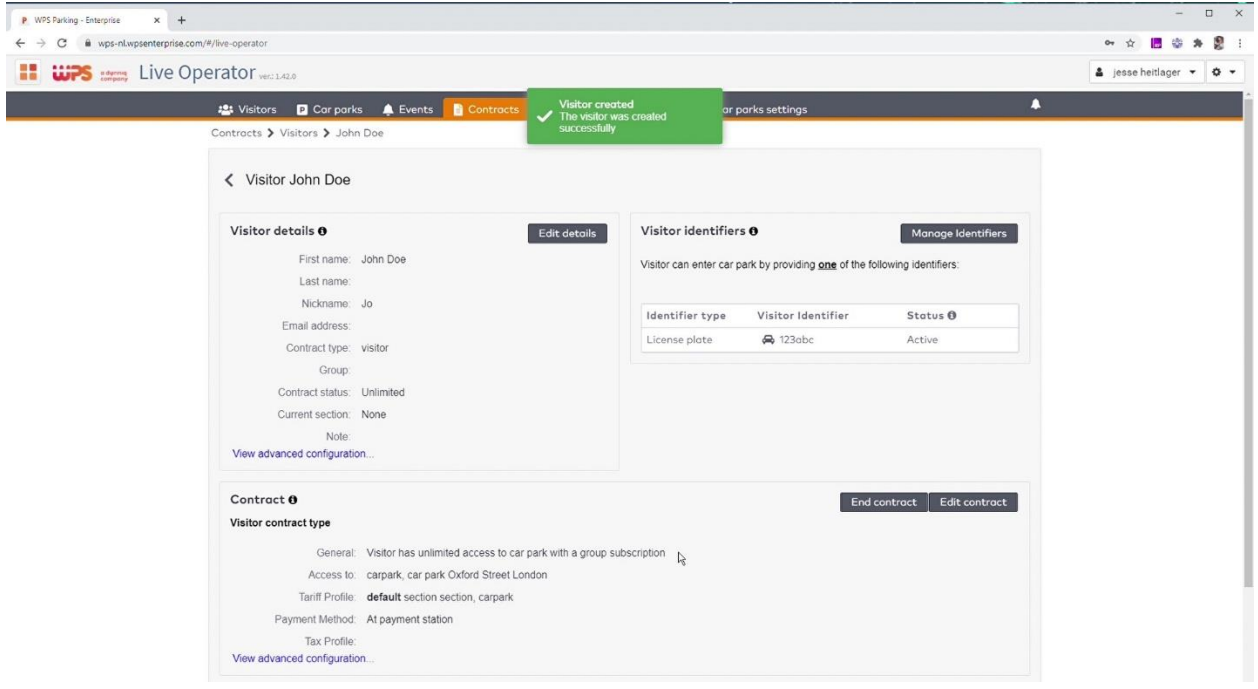

### <span id="page-19-0"></span>**5. Klanteigenschappen aanpassen.**

Als u de gegevens van een klant wilt wijzigen, dan zoekt u eerst de klant op. Er zijn verschillende zoekschermen, die u allemaal kunt gebruiken om een klant op te zoeken.

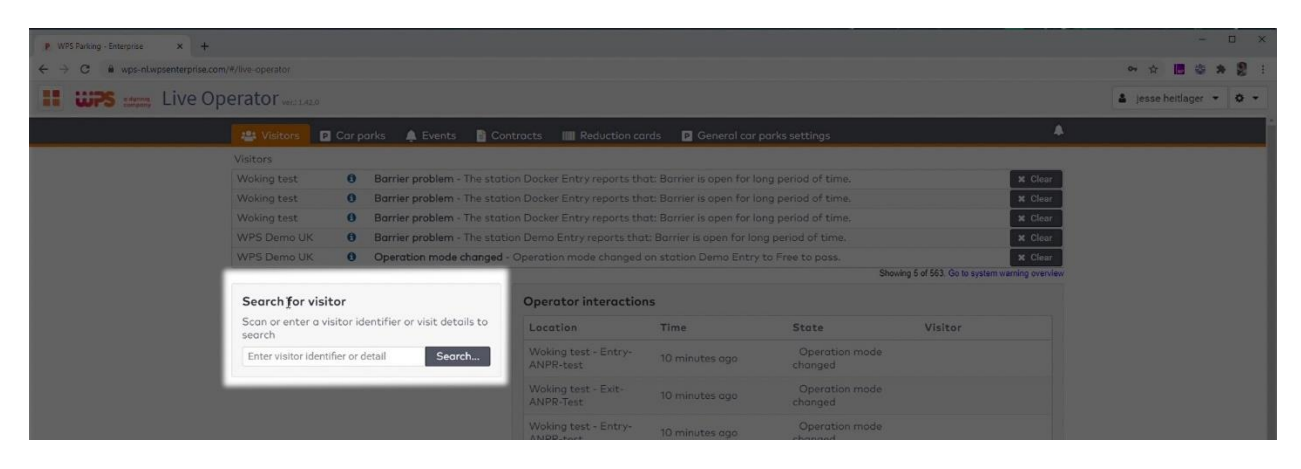

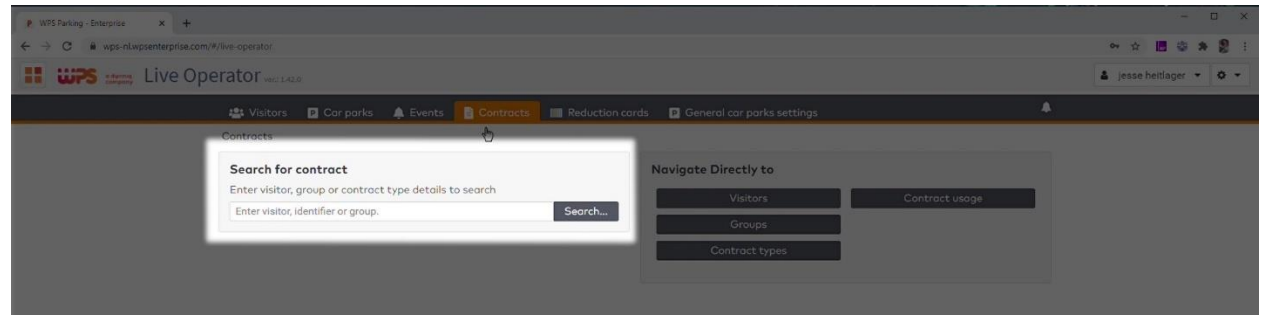

Alleen als de klant nog nooit is binnengereden, gaat u naar *contracten* en vervolgens *bezoekers* om de betreffende persoon op te zoeken.

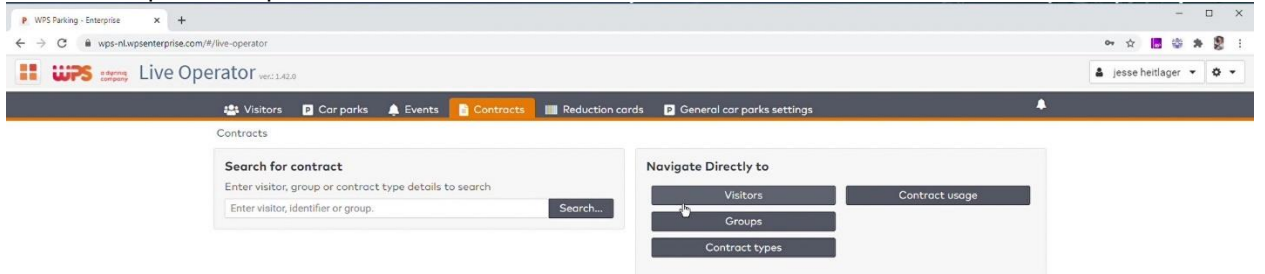

III Re ts  $>$  Visit  $\langle$  Visitors  $\bigcirc$ Select a visitor to view details and contr Visitor name or identifier Identifier Car park Status isitor Group Joh  $\mathbf{I}$ Stratumseind<br>Eindhoven osse  $sg928p$ Active .<br>Car Parks |<br>|luefield.lAM.Parking<br>|-<br>|f75-591de751e3b5 Active Active Group Bluefield.IAM.Parking Active Active **Contract Type** Active **Active** Stratumseind<br>Eindhoven .<br>31 uefield. IAM. Parking<br>NPS.Test. Ewan. Jones Active Bluefield.IAM.Parking<br>WPS.Test.EwanJones Stratumseind<br>Eindhoven Include inactive short term visitors Active Search Active Active

Dat kan op naam, nummerbord of pasnummer. Klik vervolgens de naam aan.

Het detailscherm toont u snel een overzicht van de belangrijkste klantgegevens: links bovenin de persoonlijke details, rechtsbovenin de gekoppelde identificatiemiddelen, daaronder gegevens over het contract en helemaal onderaan de meest recente bewegingen van deze klant. Bij elk blok kunt u meer informatie uitklappen en drukt u om te bewerken op de bewerk knop. U kunt hier persoonlijke details wijzigen, maar ook een correctie uitvoeren als de bezoeker zich in een andere sectie bevindt dan het systeem denkt. Door deze correctie op te slaan, kan de bezoeker zichzelf weer binnen of buiten laten.

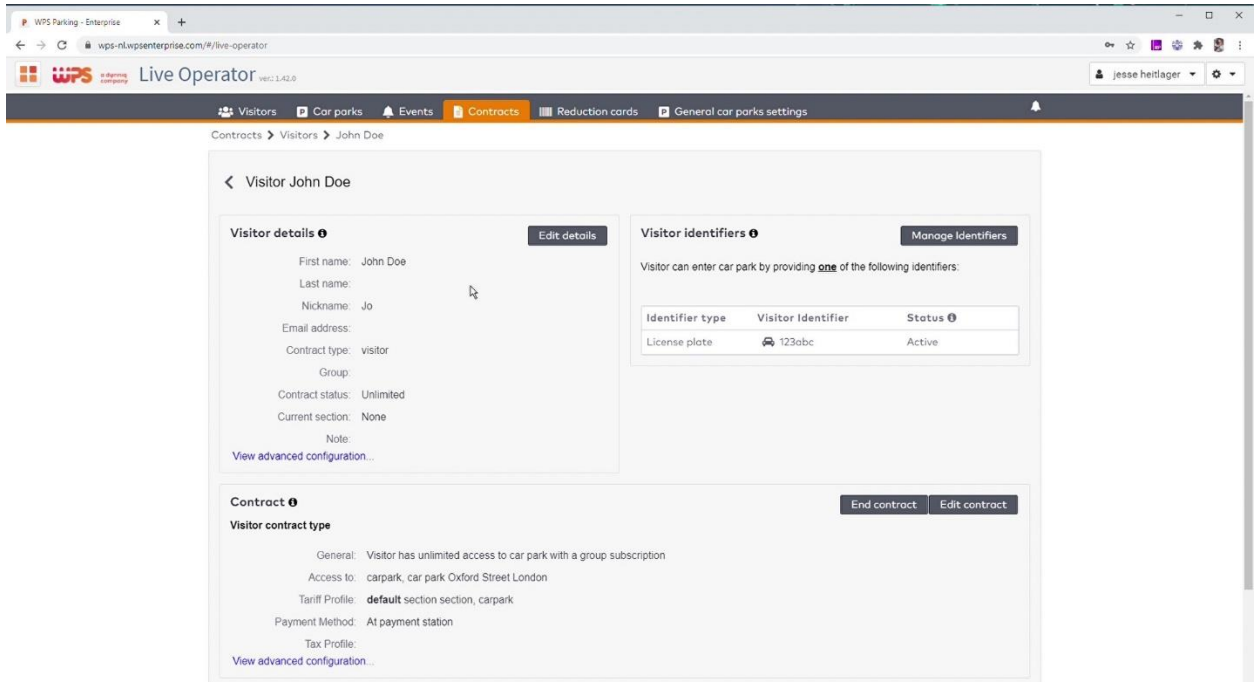

In het rechter blok kunt u identificatiemiddelen beheren. Heeft de klant bijvoorbeeld een andere auto in gebruik genomen, dan kunt u de oude nummerplaat deactiveren en een nieuw nummerbord toewijzen. Het aanpassen van een kenteken bestaat dus uit twee stappen en dat komt doordat op deze manier de bewegingsgeschiedenis behouden blijft.

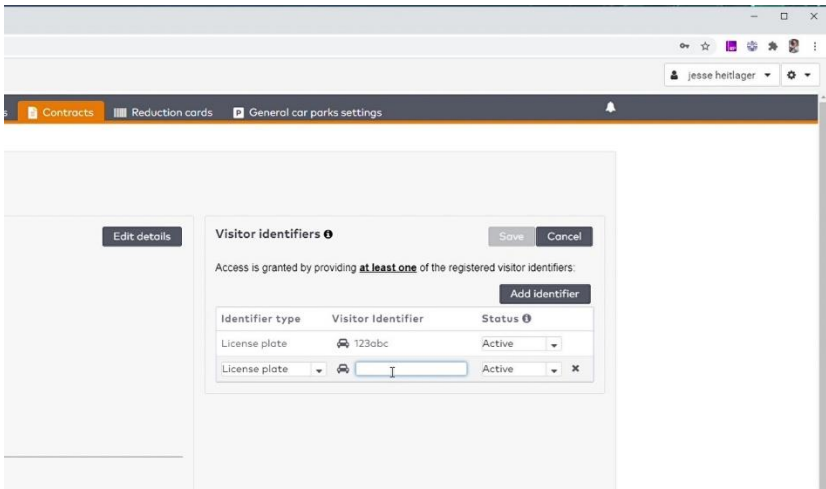

In het contract deel kunt u als desk operator specifieke wijzigingen voor deze klant aanbrengen. Een waarschuwing is hier op zijn plaats: voor de beheersbaarheid van een garage, zijn klant specifieke wijzigingen alleen aan te bevelen als slechts voor 1 klant van toepassing zijn. Als er meerdere klanten een bepaalde aanpassing nodig hebben, dan is het beter om dit in het contracttype aan te passen. Contracttype beheer is aan de rol van dagelijkse financieel beheerder gekoppeld en wordt in een ander hoofdstuk behandeld.

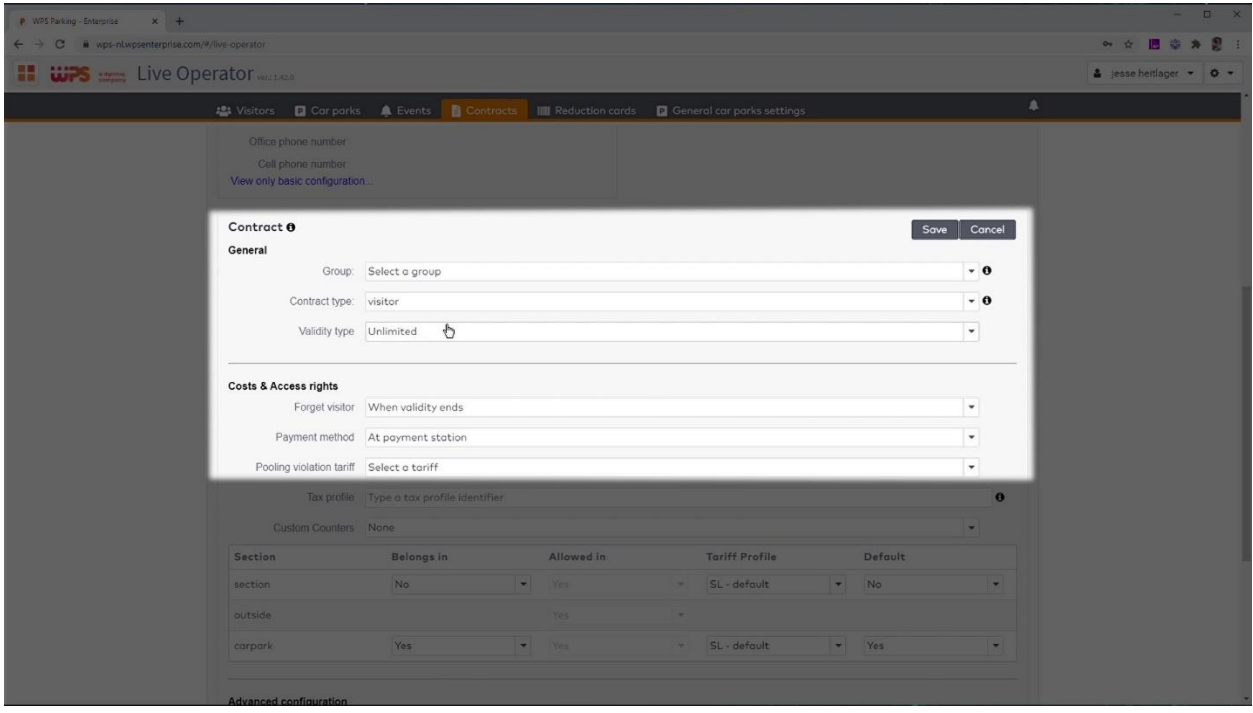

Het contractdeel ziet er anders uit dan in ParkiD 2. Er is veel aan gedaan om de technische termen die in ParkiD 2 gebruikt werden, te vertalen naar heldere taal. Dat ziet u vooral aan de beschrijvingen: geen termen als Deferred payment meer maar bij betaalwijze 'groepsfactuur'.

Tot slot ziet u onder in het scherm een overzicht van het daadwerkelijke contractgebruik. De meest recente items staan direct afgebeeld, maar u kunt ook doorklikken om gedetailleerd te zoeken.

## **Financieel Medewerker**

### <span id="page-23-1"></span><span id="page-23-0"></span>**1. Taken Financieel Medewerker**

We focussen in dit deel van de instructie op de rol Financieel Medewerker en dan voornamelijk op de dagelijkse contract management taken. Sommige taken, zoals het aanmaken of wijzigen van een klant, zijn al behandeld in de rol Balie Medewerker.

De taken die in deze rol aan bod komen zijn

- Het aanmaken van kortingskaarten
- Het maken van kortingskaartsjablonen
- Bedrijven en groepen creëren
- Rapportages uitvoeren

Bekijk dit hoofdstuk als video, op<https://wpsparking.com/parkid3> .

### <span id="page-23-2"></span>**2. Aanmaken van kortingskaarten**

Veel organisatie geven kortingskaarten uit op papier. Die worden als batch aangemaakt en uitgegeven. Over het algemeen zijn de kortingen toegewezen aan een bedrijf die daar later een factuur voor het gebruik ervan ontvangt.

Ga naar *kortingskaarten* en klik op *kortingskaarten*. U krijgt nu direct een overzicht van de geldige kaartjes en kunt ook nieuwe kaartjes aanmaken.

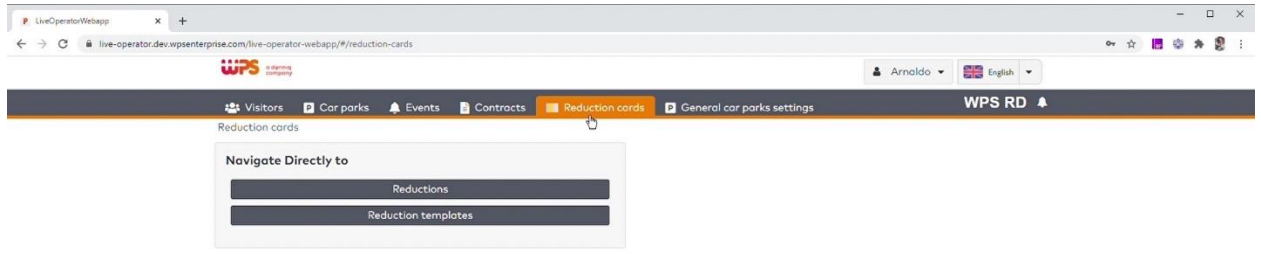

Selecteer uw garage en klik op 'kaart aanmaken'. Nu start een Wizard waarmee u een kortingskaart kunt aanmaken.

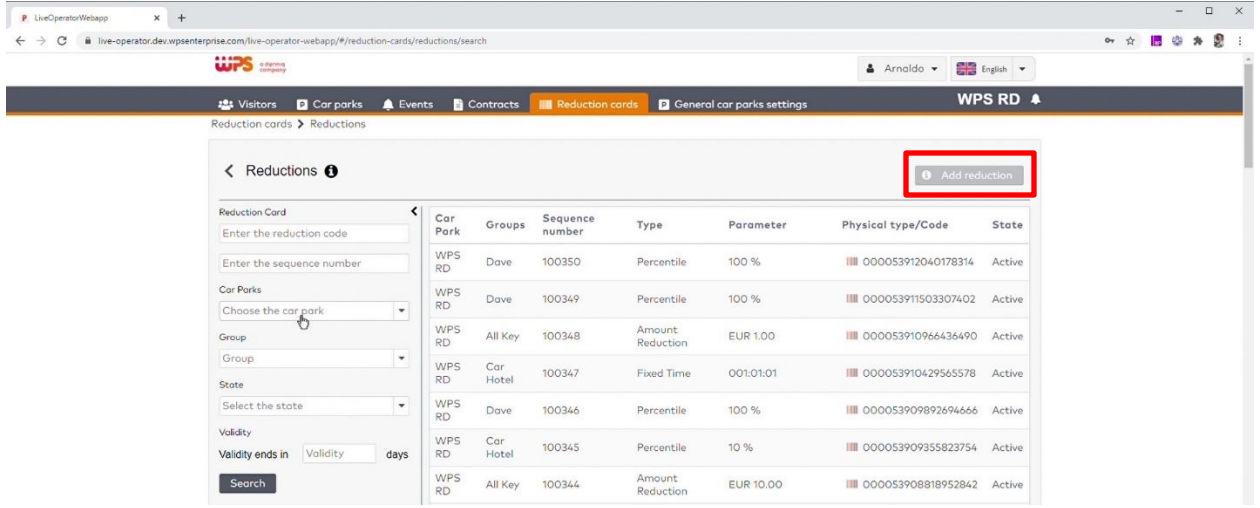

Bent u alleen dagelijks beheerder, dan maakt u de kaartjes aan volgens een vooraf ingestelde template. Die templates worden door de technisch beheerder of de uitgebreide financieel medewerker aangemaakt. Kies in de eerste stap de template. De template bepaalt voor welke waarde en welk bedrijf de kaarten worden aangemaakt.

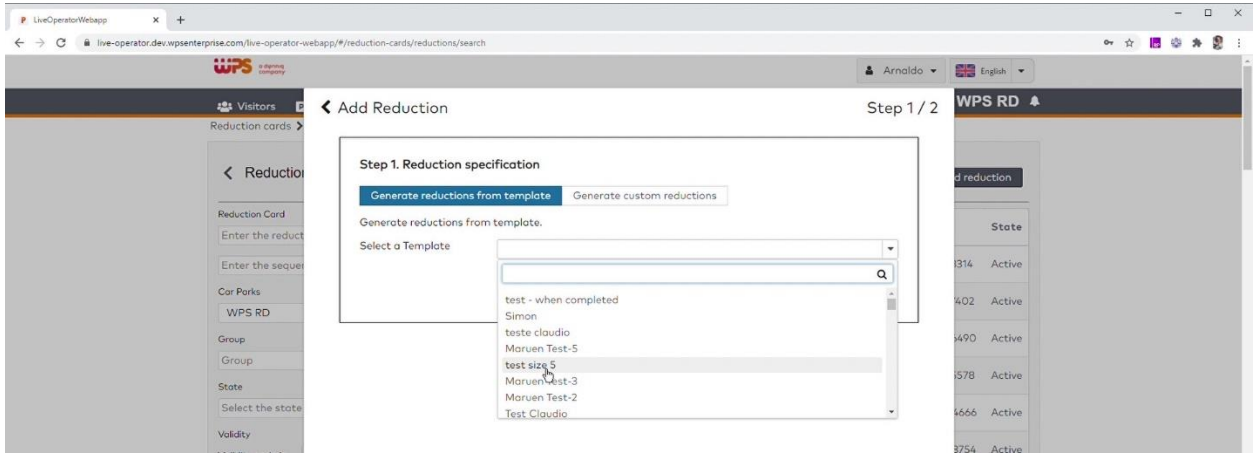

Kies vervolgens het aantal kaarten en de print layout. Door nu op *genereer* te klikken worden de kaarten aangemaakt en getoond in een PDF bestand. Die kunt u opslaan om op een andere PC te printen, of direct afdrukken door met de rechtermuis op het voorbeeld te klikken en 'afdrukken… ;'te kiezen. De *kortingen* zijn meteen te gebruiken.

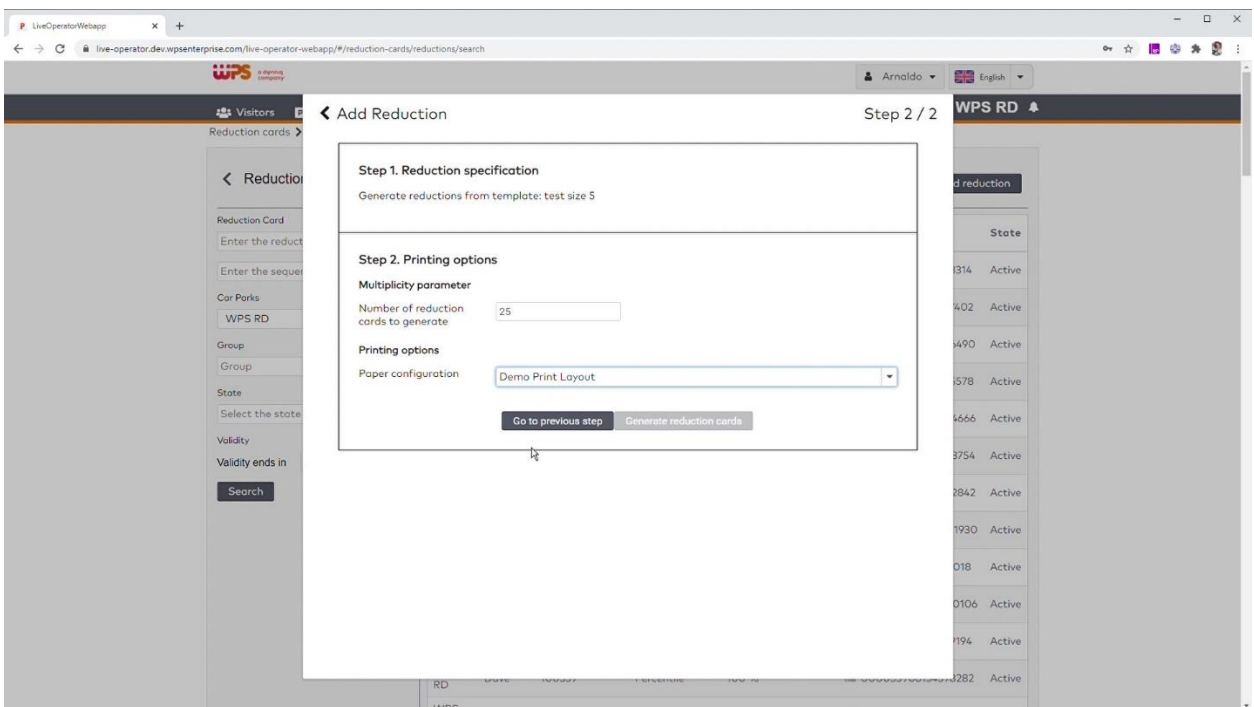

### <span id="page-25-0"></span>**3. Maken van een kortingskaartsjabloon**

Om werk te besparen en om taken te kunnen verdelen, is het mogelijk om reductie templates aan te maken. In de template ligt vast ten laste van welk bedrijf de reducties komen, welk type reductie het is en meer. Dit stelt u 1 keer in en vervolgens hoeft u de template alleen nog maar op te roepen.

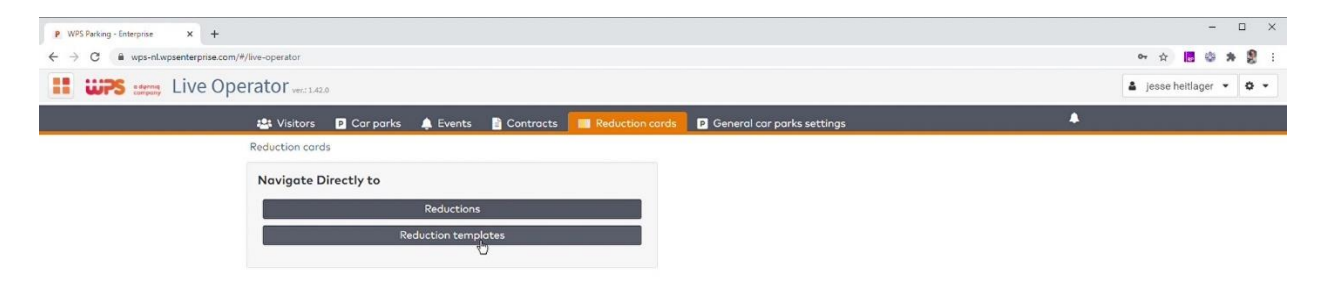

Ga naar *kortingskaarten* en klik op *kortingskaartsjabloon*. Het systeem zoekt nu alle beschikbare templates op. U kunt links eventueel ook filteren op bedrijf of garage.

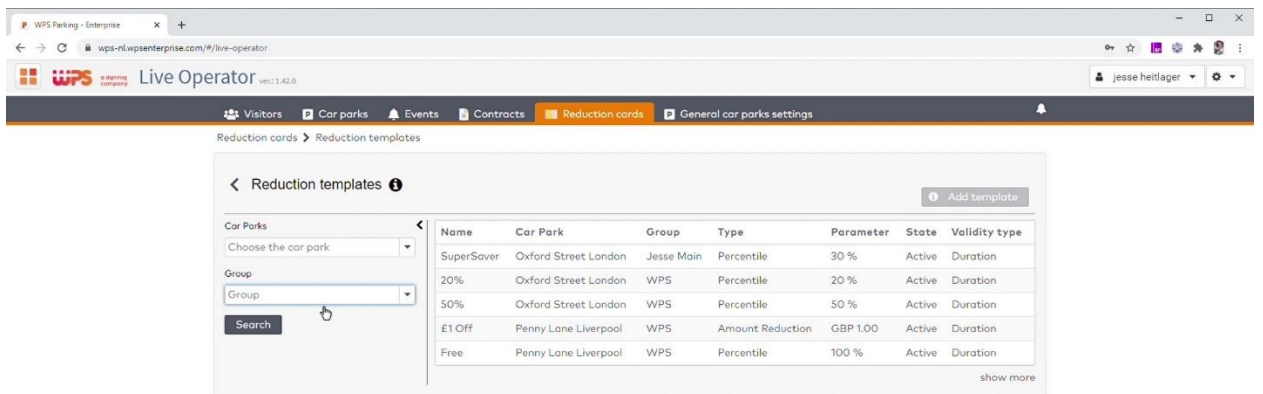

Om een nieuw sjabloon te maken, selecteert u eerst een garage en vervolgens klikt u op 'voeg sjabloon toe'. U kiest een naam voor het sjabloon, bepaalt welke groep of bedrijf de kosten voor de kortingen gaat dragen, kiest het type korting uit en de manier waarop de kosten worden doorberekend.

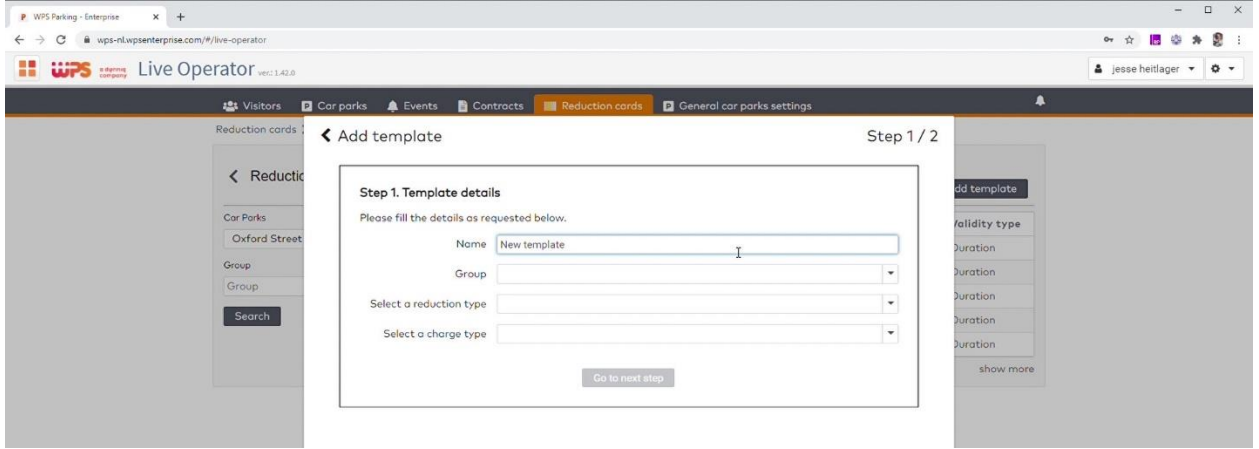

In de vervolgstap kiest u of de korting tussen bepaalde data geldigheid is, of dat u een geldigheid van een in te stellen aantal dagen kiest. Vervolgens kunt u beperkingen opleggen op de tijd van de dag waarop de korting te gebruiken is. Als laatste kiest u of de korting 1 maal geldig is, de standaard manier, of dat u het de reductie meerdere keren gebruikt kan worden. Als laatste slaat u de template op en komt u terug in de lijst met templates. Het daadwerkelijk aanmaken van de kortingskaarten doet u vervolgens via de stap 'reducties aanmaken'.

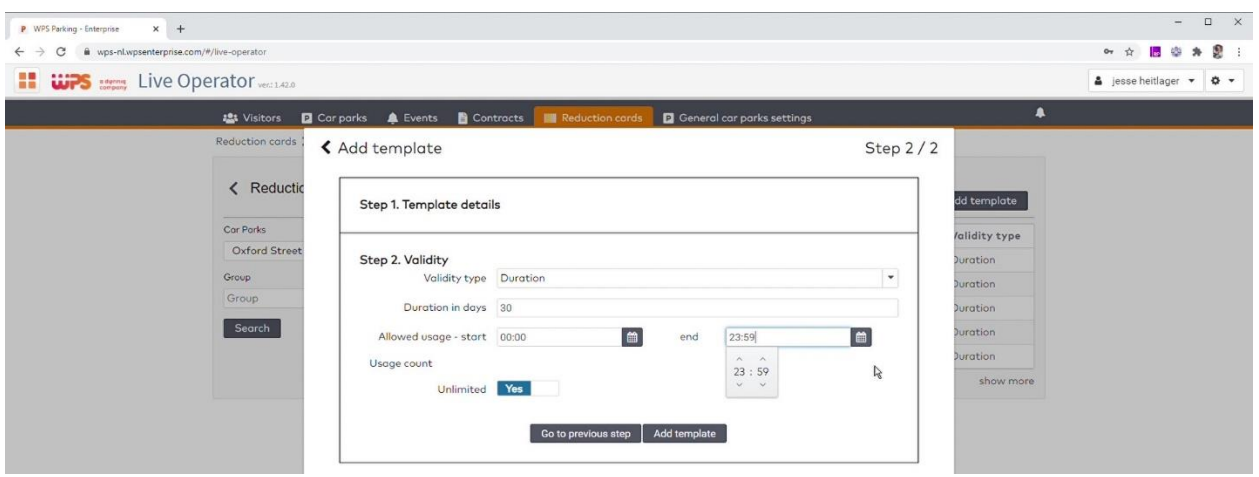

### <span id="page-27-0"></span>**4. Bedrijven en groepen creëren**

Een nieuwe groep maakt u aan om meerdere gebruikers te bundelen, omwille van facturatie, rapportage en eenvoud van configuratie. Bij groepen kunt u denken aan bedrijven, maar ook aan afdelingen of een groep mensen die op een gelijke manier gebruik maakt van de garage.

Ga naar *contracten* en kies voor *groepen*.

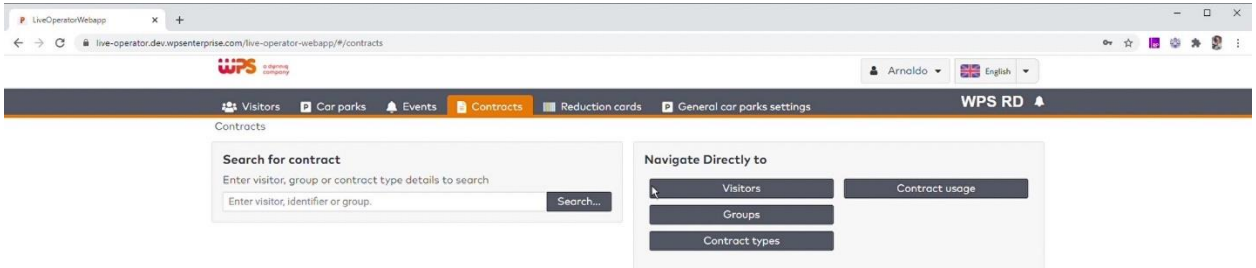

U krijgt nu een overzicht te zien van de bestaande groepen, waarbij u ook in 1 oogopslag ziet hoeveel deelnemers van elke groep zich nu in de garage bevinden.

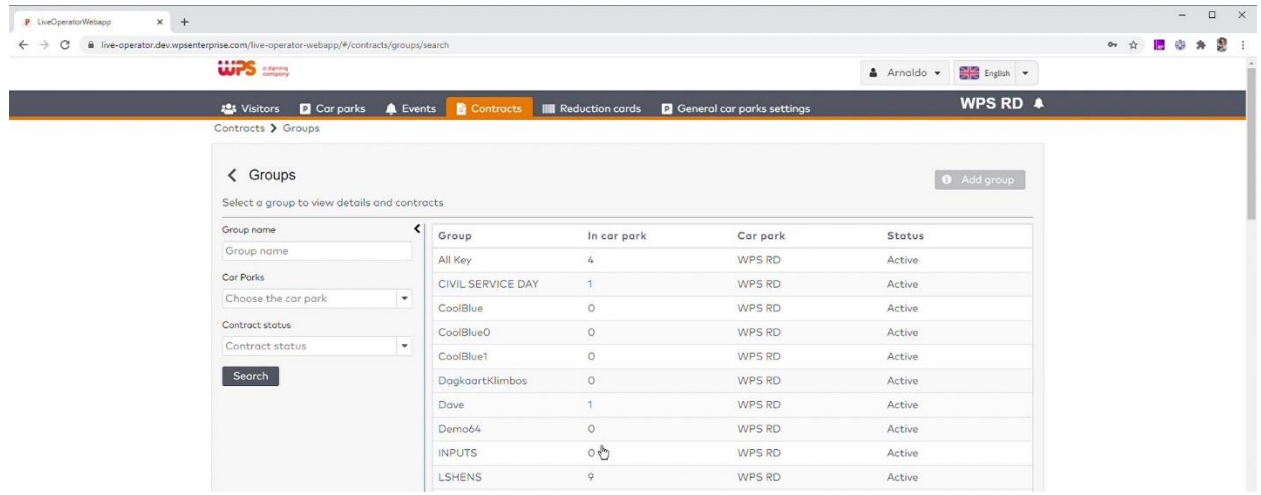

Om een nieuwe groep te maken, selecteert u eerst de *garage* aan de linkerzijde en klikt u vervolgens op '*groep toevoegen*'.

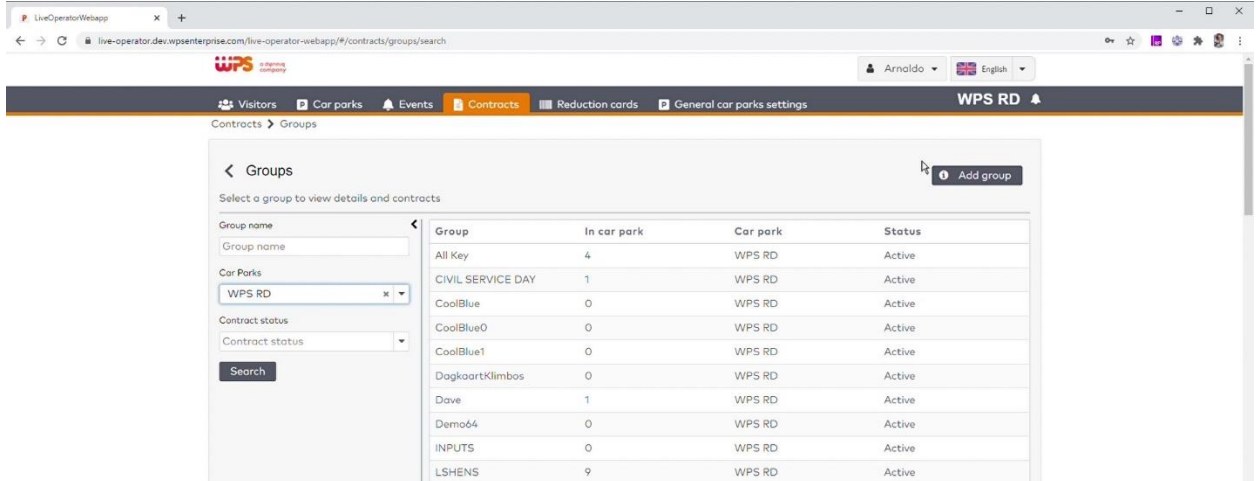

In drie eenvoudige stappen maken we nu een nieuwe groep aan. Kies een duidelijk naam, de overige kenmerken zijn optioneel.

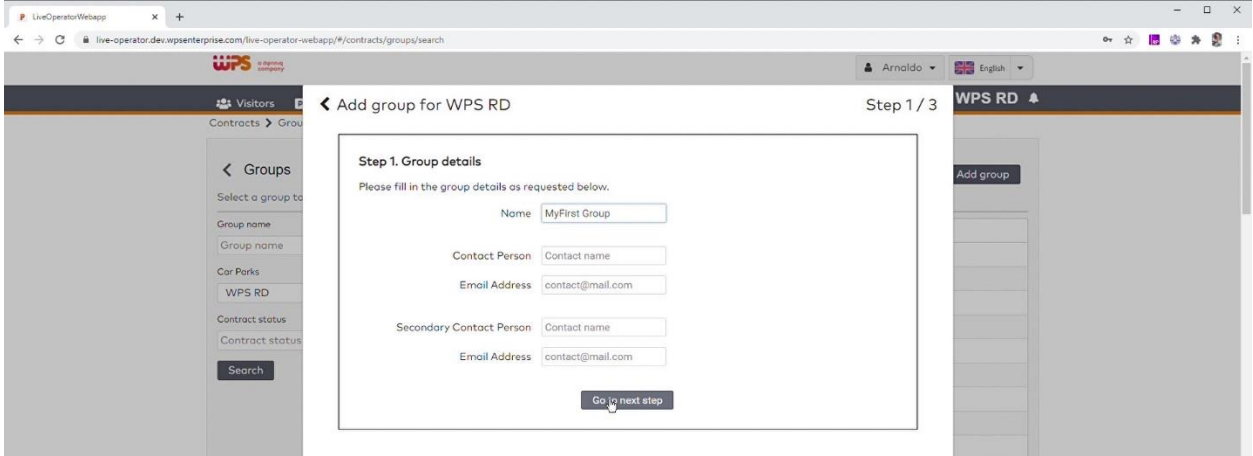

In de tweede stap kiest u voor de geldigheid

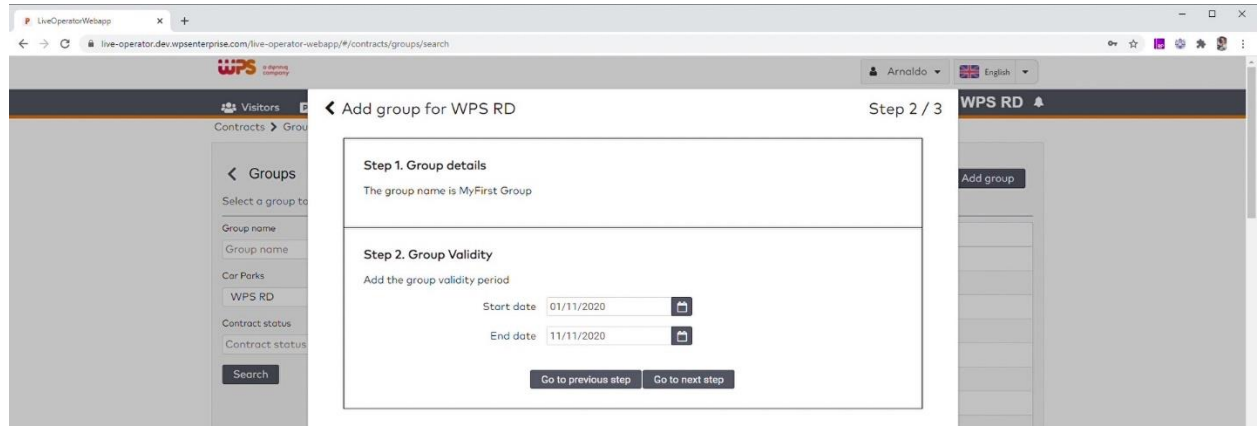

In de laatste stap stelt u het pool-gedrag in. Bent u niet bekend met pooling, vraag dan uw technisch beheerder om advies. In dit voorbeeld maken we een groep aan waarbij vijf werknemers tegelijk in de garage mogen verblijven en als er meer werknemers zijn, er bijbetaald moet worden.

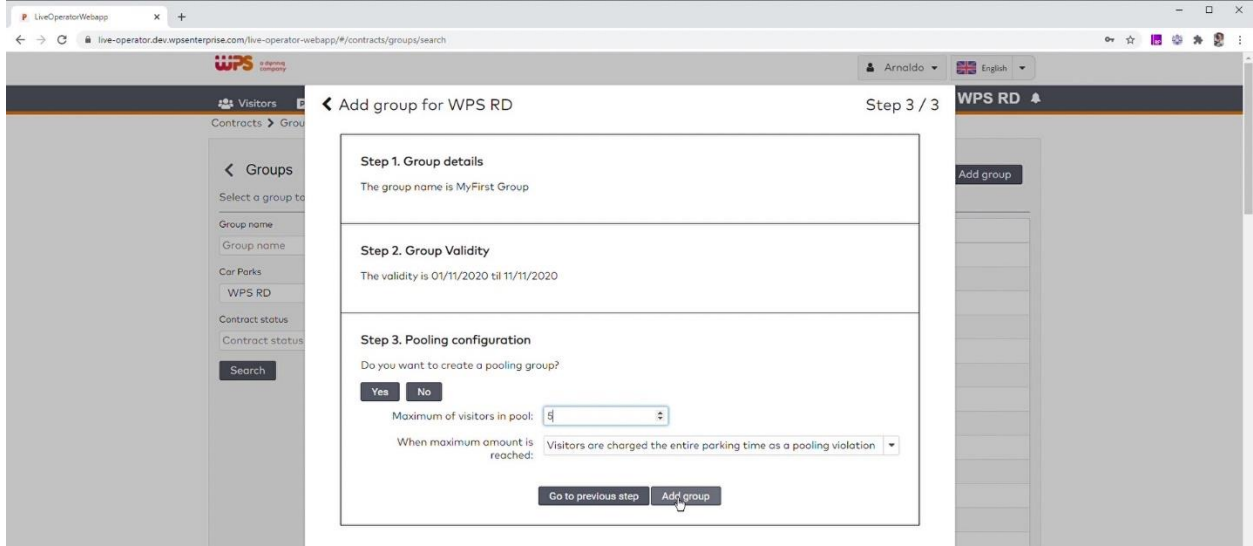

De groep is nu aangemaakt. Om nieuwe medewerkers aan de groep toe te voegen, klikt u op contracten, bezoekers en volgt u de stappen zoals deze zijn toegelicht bij de rol balie medewerker.

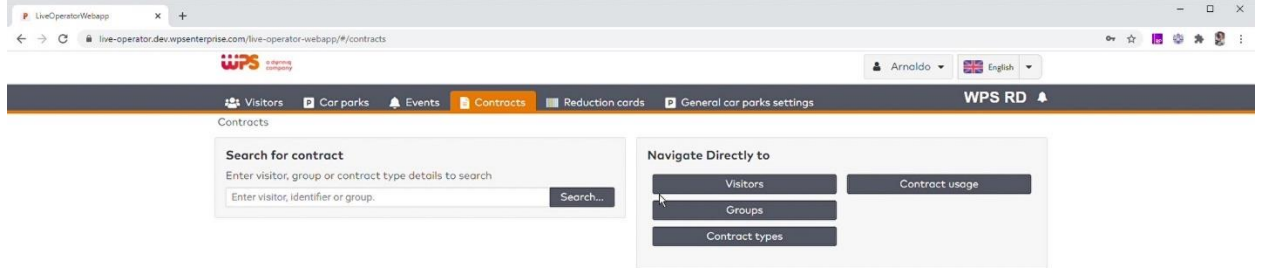

### <span id="page-29-0"></span>**5. Rapportages maken**

Rapportages maken gebeurt op een manier die erg lijkt op die van eerdere parkID versies. Klik op het tabje 'rapporten'

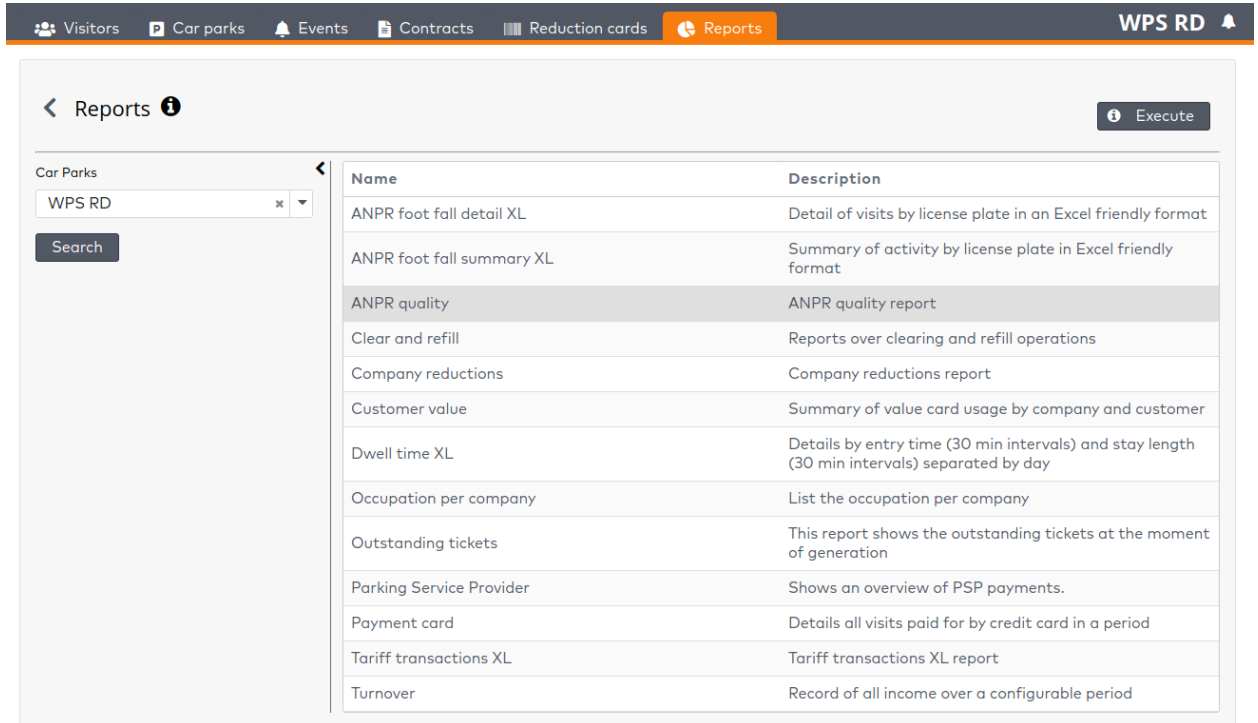

Indien u meerdere garages beheert, kiest u links eerst de garage waarvan u de rapportages wilt oproepen. Vervolgens vult de lijst rechts zich met beschikbare rapporten. Door het rapport aan te klikken kunt u deze uitvoeren.

Voor de meeste rapporten volgt u nu een wizard, waar u minimaal het tijdvak waarover u wilt rapporteren moet invoeren.

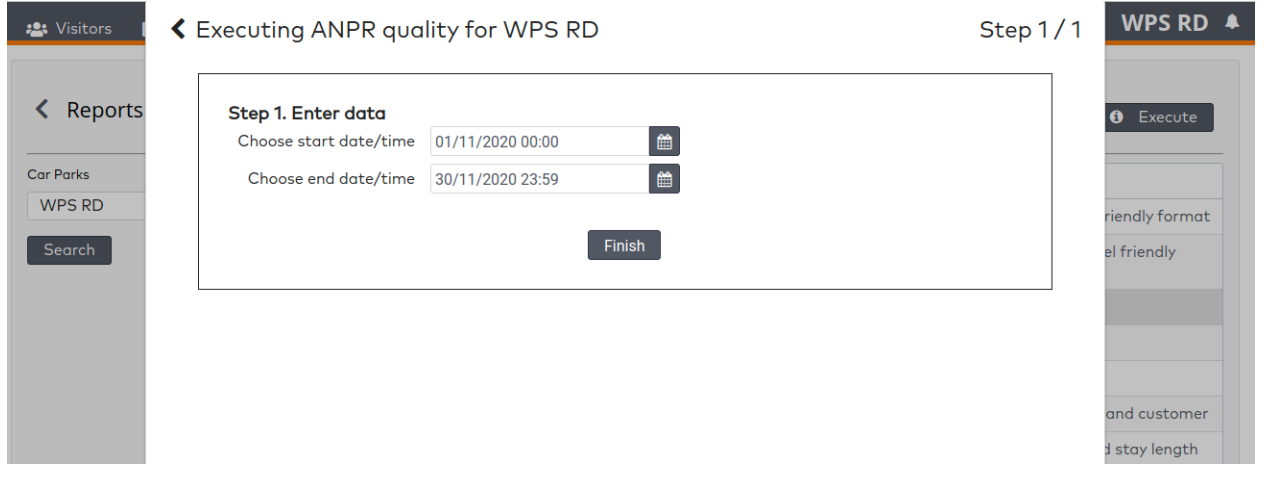

## **Technisch beheerder**

### <span id="page-31-1"></span><span id="page-31-0"></span>**1. Taken Technisch Beheerder**

We focussen in dit deel van de instructie op de rol technisch beheerder. In de meeste gevallen zal een technisch beheerder alle rechten binnen ParkID 3 hebben. Daarmee zijn de meeste taken ook al in een eerder hoofdstuk beschreven.

In deze handleiding gaan we daarom in op

- Het instellen van rechten voor extra beheerderes
- Het instellen van rechten voor het gebruik van ParkID 3 door collega's
- Wachtwoorden herstellen
- **•** Taken die door WPS worden uitgevoerd

### <span id="page-31-2"></span>**2. Rechten instellen voor een extra beheerder**

Er zijn twee soorten rechten:

- Het recht om gebruikers aan te maken en daarvoor rechten uit te delen
- De rechten voor het gebruik van de ParkID 3 applicatie zelf.

Als u zelf niet de enige beheerder bent, maakt u eerst een account voor uw collega aan en geeft u hem of haar ook de rechten om gebruikers aan te maken.

Log eerst zelf in. Klik vervolgens op het instellingen-wieltje rechts boven in het scherm.

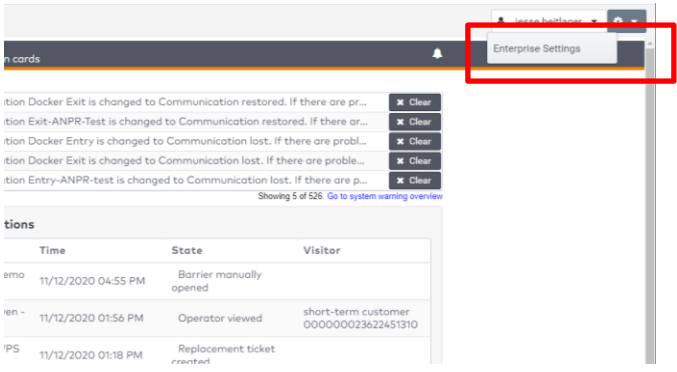

Door nu op 'enterprise settings' te klikken komt u in het rechten menu. Hier voegt u collega's toe door hun naam en emailadres in te vullen.

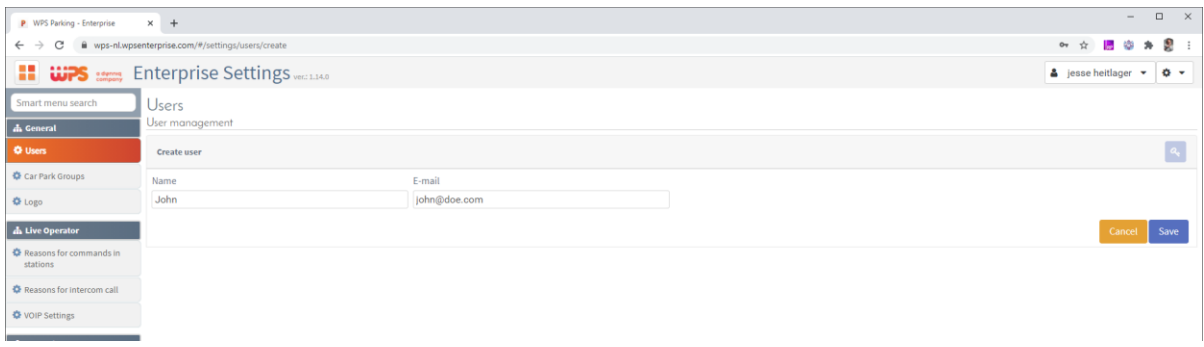

Zij krijgen dan automatisch een email om hun account te activeren. Deze email zou in de SPAM folder kunnen belanden.

Vervolgens kunt u de rechten voor deze gebruiker instellen. We behandelen eerst de mogelijkheid om een collega beheerder toe te wijzen. Deze krijgt dan ook de rechten om gebruikers aan te maken.

Klik op de gebruikersnaam en selecteer bij 'application' de optie 'enterprises'.

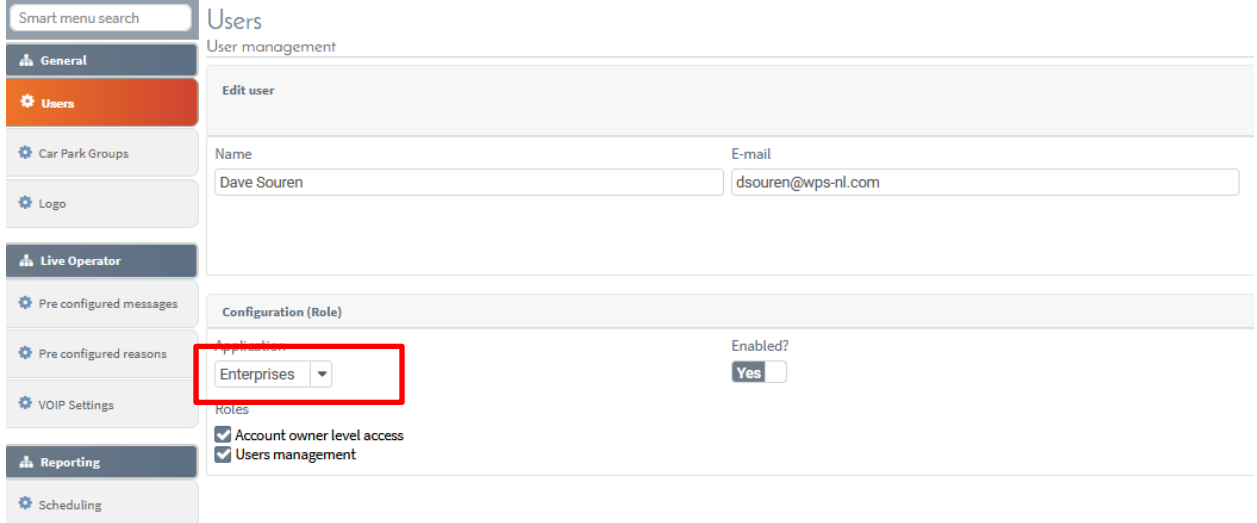

Zet deze application nu op 'enabled' en vink 'user management' en 'account owner level access' aan waar van toepassing. 'User management' zorgt ervoor dat iemand nieuwe gebruikers kan aanmaken, 'account owner level access' zorgt ervoor dat iemand ook weer nieuwe beheerders kan aanmaken.

U heeft nu een collega beheerder aangemaakt. Deze kan de applicatie verder dan nog niet gebruiken, anders dan om rechten uit te delen.

### <span id="page-32-0"></span>**3. Rechten instellen voor het gebruik van ParkID 3.0**

Om ParkID zelf te gaan gebruiken, moeten we de rechten op de applicatie 'live operator' gaan aanpassen. Maakt eerst een nieuwe gebruiker aan, volg hiervoor de stappen uit het vorige hoofdstuk.

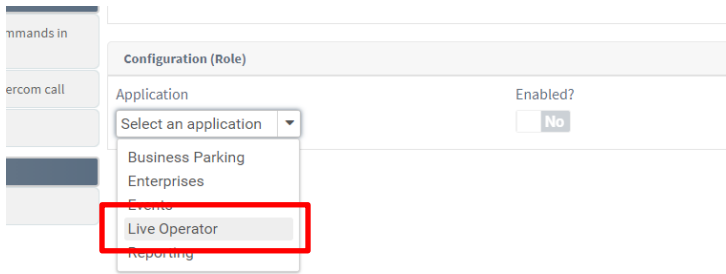

Activeer deze applicatie voor de betreffende gebruiker door deze op enabled te zetten. Vervolgens verschijnen de rechten die op dit moment toe te wijzen zijn:

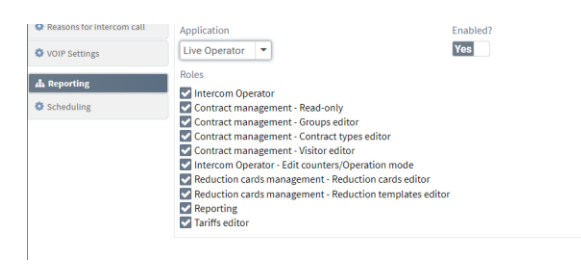

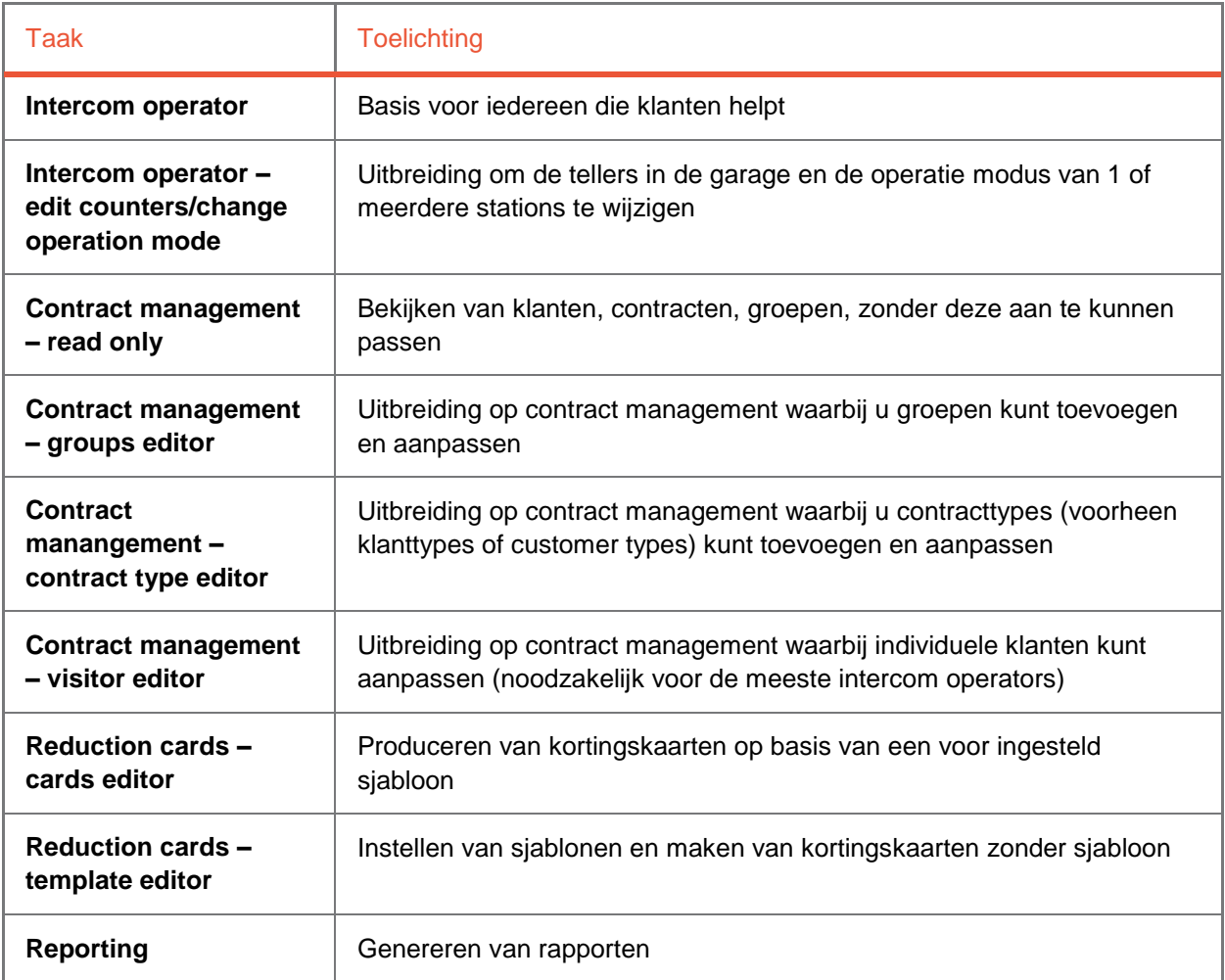

#### <span id="page-34-0"></span>**4. Herstellen van wachtwoorden**

Gebruikers kunnen zelf hun wachtwoord resetten. Hiervoor is bij het inlogscherm een knop 'wachtwoord' resetten beschikbaar. Als het emailadres bekend is, wordt er een email verstuurd met een herstel link erin. Deze email zou in de spam-folder terecht kunnen komen.

U kunt ook als beheerder een wachtwoord voor een gebruiker instellen. Klik op de naam van de gebruiker en vervolgens op het sleuteltje om het nieuwe wachtwoord aan te maken.

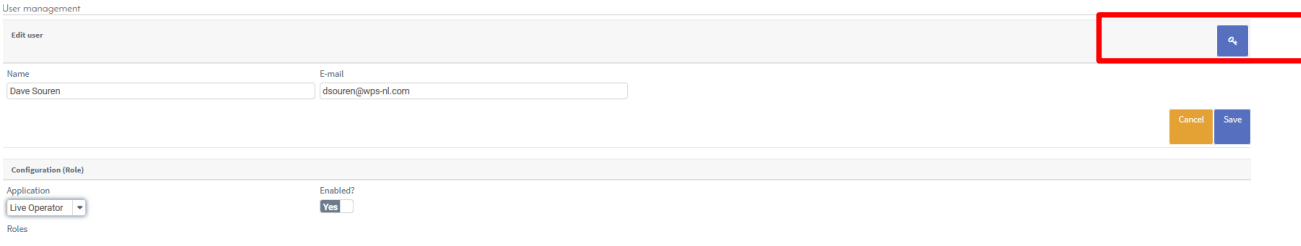

### <span id="page-34-1"></span>**5. Taken die door WPS uitgevoerd worden**

Voor technisch beheerders die ParkID versie 2 kennen is er veel veranderd. We hebben veel werk verzet om het systeem zo intuïtief mogelijk te maken. Als uitwerking daarvan, zijn sommige taken nu niet meer zichtbaar voor de technisch beheerder, maar worden die in plaats daarvan door de WPS servicedesk uitgevoerd. In de praktijk was dat eigenlijk voor vrijwel alle klanten al het geval.

Zo zijn allerlei technische instellingen van stations niet meer zichtbaar via de GUI. Dat heeft de overzichtelijkheid voor de grootste groep gebruikers veel hoger gemaakt. Wilt u iets laten aanpassen waar u nu geen toegang meer toe heeft, neemt u dan contact op met uw lokale servicedesk.

Mist u bepaalde functies of kunt u ze niet vinden, dan kunt u dit kenbaar maken aan het software support team via [parkid3@wps-nl.com.](mailto:parkid3@wps-nl.com)